本手冊所有提及之商標與名稱皆屬該公司所有。

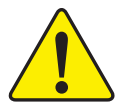

在科技迅速的發展下,此發行手冊中的一些規格可能會 有過時不適用的敘述,敬請見諒。 在此不擔保本手冊無任何須疏忽或錯誤亦不排除會再更 新發行。手冊若有任何內容修改,恕不另行通知。

主機板上的任何貼紙請勿自行撕毀,否則會影響到產品 保固期限的認定標準。

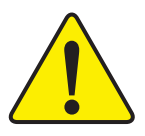

Mise en garde : Ne faites jamais tourner le processeur sans que le dissipateur de chaleur soit fix correctement et fermement. UN DOMMAGE PERMANENT EN RÉSULTERA !

Achtung: Der Prozessor darf nur in Betrieb genommen werden, wenn der W rmeableiter ordnungsgem ß und fest angebracht ist. DIES HAT EINEN PERMANENTEN **SCHADEN ZUR FOLGE!** 

Advertencia: Nunca haga funcionar el procesador sin el disipador de calor instalado correcta y firmemente. ¡SE PRODUCIRÁ UN DAÑO PERMANENTE!

Aviso: Nunca execute o processador sem o dissipador de calor estar adequado e firmemente conectado. O RESULTADO SERÁ UM DANO PERMANENTE!

警告. 将散热板牢固地安装到处理器上之前,不要运行处理器。过热将永远损坏处理器!

警告 將散熱器牢固地安裝到處理器上之前,不要運行處理器,過熱將永遠損壞處理器!

히트싱크를 제대로 또 단단히 부착시키지 않은 채 프로세서를 구동시키지 마십시오. 경고: 영구적 고장이 발생합니다!

永久的な損傷を防ぐため、ヒートシンクを正しくしっかりと取り付けるまでは、プロセ 警告:

#### Declaration of Conformity

We, Manufacturer/Importer

(full address)

#### **G.B.T. Technology Träding GMbH Ausschlager Weg 41, 1F, 20537 Hamburg, Germany**

declare that the product ( description of the apparatus, system, installation to which it refers)

#### **Mother Board**

#### GA-8SIML is in conformity with (reference to the specification under which conformity is declared) in accordance with 89/336 EEC-EMC Directive

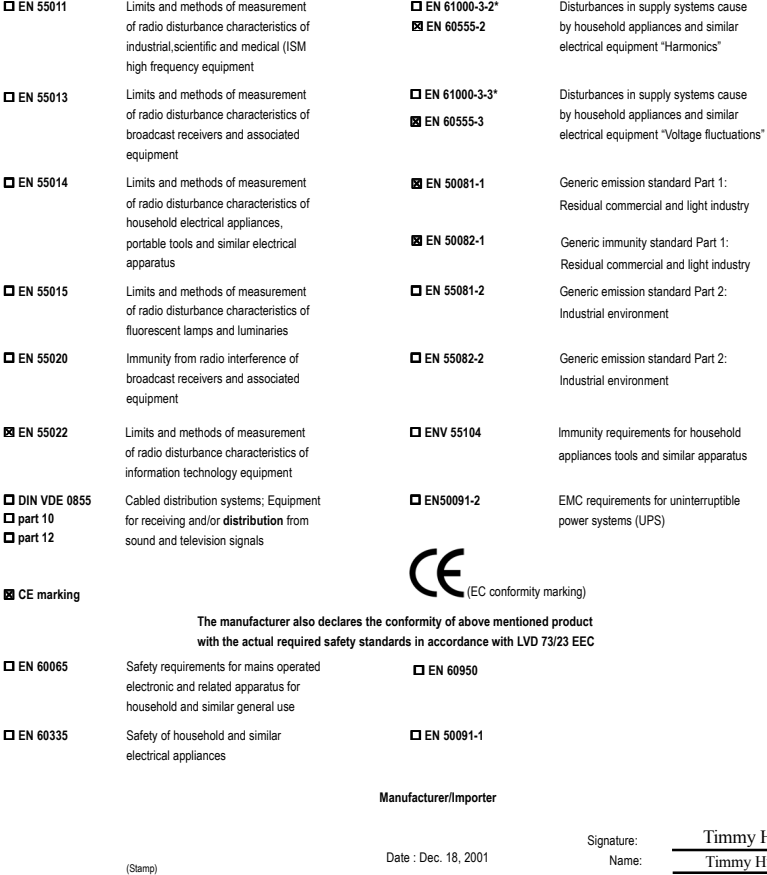

Timmy Huang Timmy Huang

### **DECLARATION OF CONFORMITY**

Per FCC Part 2 Section 2.1077(a)

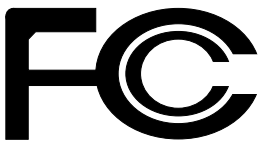

**Responsible Party Name: G.B.T. INC. (U.S.A.)**

**Address: 17358 Railroad Street City of Industry, CA 91748**

**Phone/Fax No: (818) 854-9338/ (818) 854-9339**

hereby declares that the product

**Product Name: Motherboard Model Number: GA-8SIML**

Conforms to the following specifications:

FCC Part 15, Subpart B, Section 15.107(a) and Section 15.109 (a),Class B Digital Device

**Supplementary Information:**

This device complies with part 15 of the FCC Rules. Operation is subject to the following two conditions: (1) This device may not cause harmful and (2) this device must accept any inference received, including that may cause undesired operation.

Representative Person's Name: ERIC LU

Signature: Eric Lu

Date: Dec. 18,2001

# GA-8SIML P4 泰坦 DDR 主機板

# 中文安裝使用手冊

Pentium®4處理器主機板 Rev. 1.1 First Edition 12MC-8SIML-1101

目錄

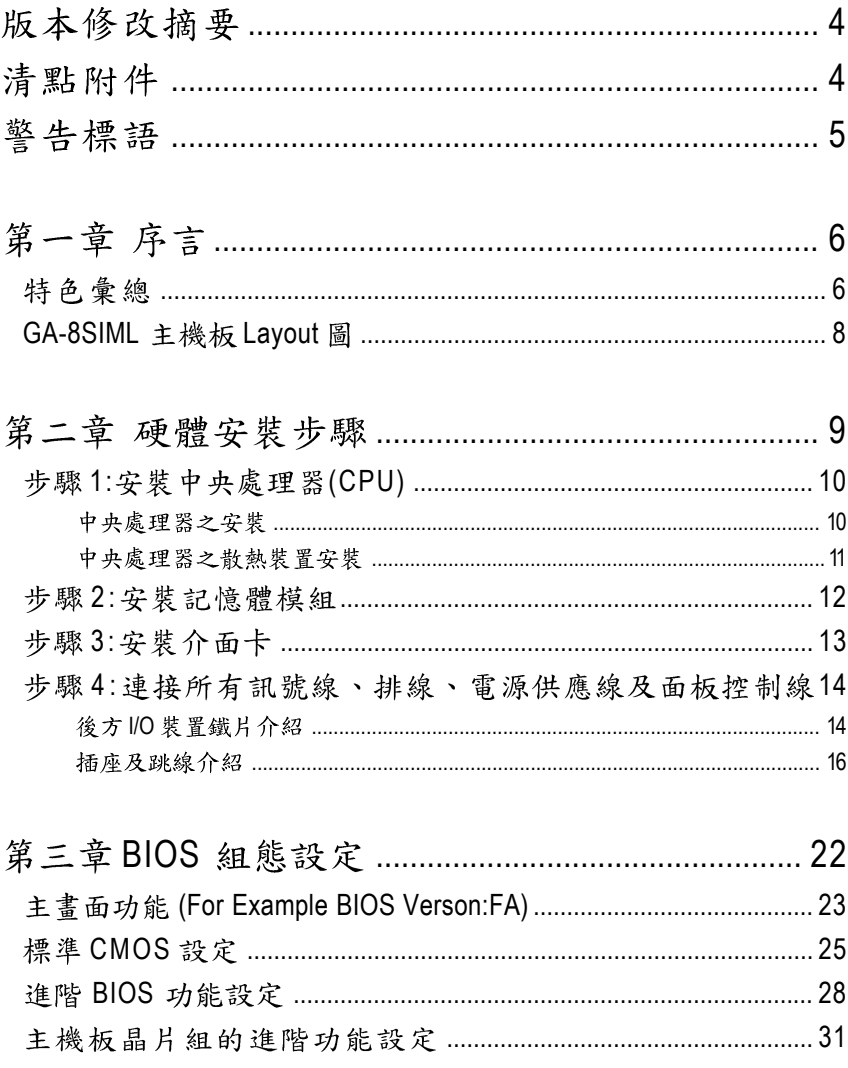

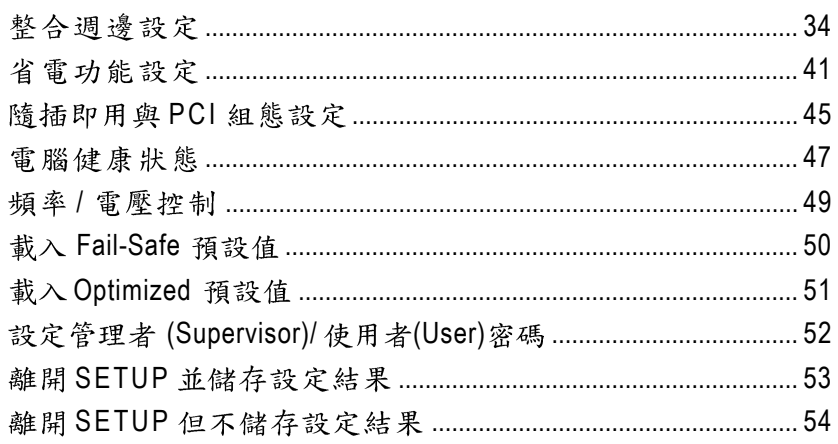

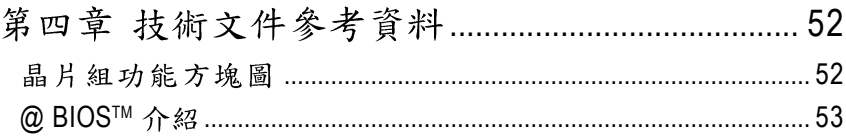

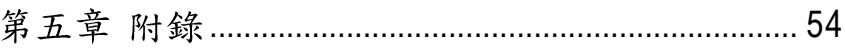

## 版本修改摘要

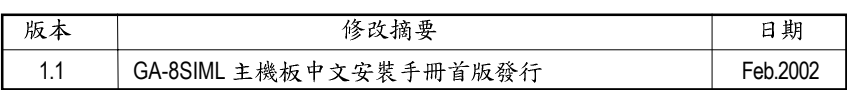

## 清點附件

☑ The GA-8SIML 主機板一片

 $\boxtimes$  硬碟插座排線 x 1 / 軟碟插座排線 x 1

☑ 主機板驅動程式光碟片 (TUCD)

☑ GA-8SIML 中文安裝手冊

□ 內建 COM B 排線 (選購)

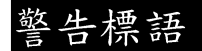

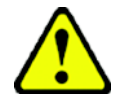

主機板由許多精密的積體電路及其他元件所構成,這些積體電路很容易因為遭到靜 電影響而損失。所以請在正式安裝前,做好下列準備。

- 1. 請將電腦的電源關閉,最好拔除電源插頭。
- 2. 拿取主機板時請儘量避免觸碰金屬接線部份。
- 3. 拿取積體電路元件(CPU、RAM)時,最好能夠戴上有防靜電手環。
- 4. 在積體電路未安裝前,需將元件置放在靜電墊或防靜電袋內。
- 5. 當您將主機板中的ATX電源供應器插座上的插頭拔除時,請確認電源供應器 的開關是關閉狀況。

安裝主機板至機殼中…

大多數電腦機殼的底部會有多個固定孔孔位,可使主機板確實固定並且不會短 路。請小心不要讓螺絲接觸到任何PCB板上的線路或零件,當印刷電路主機板表面 線路接近固定孔時, 您可使用塑膠墊片來讓螺絲與主機板表面隔離過, 避免造成主 機板損壞或故障。

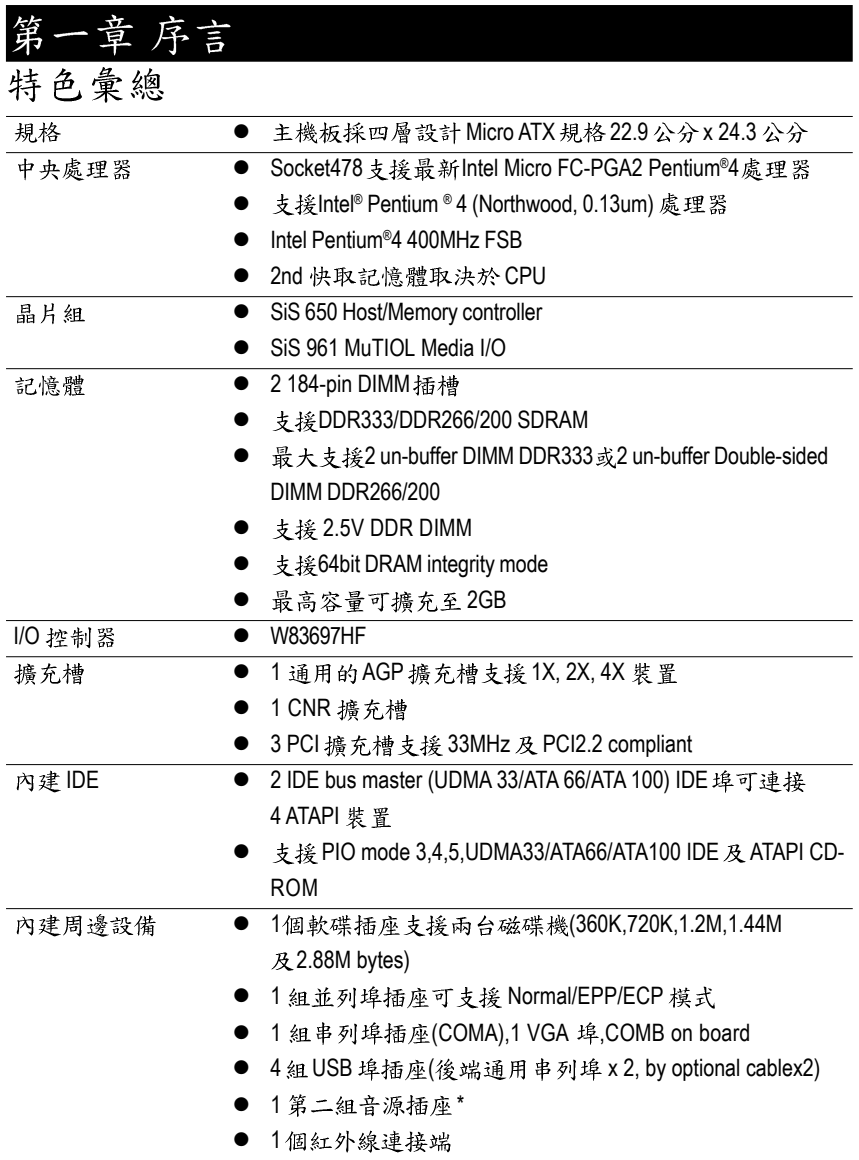

\* 只有 PCB 1.1 版才有此功能.

續下頁.......

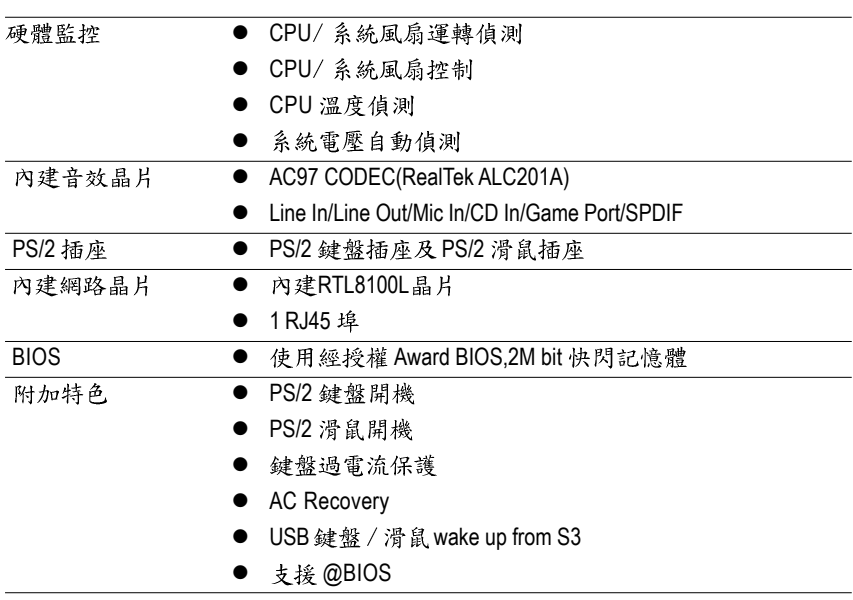

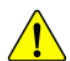

請依據您 CPU 的規格來設定 CPU 的頻率,我們不建議您將系統速度設定超 • 過硬體之標準範圍,因為這些規格對於周邊設備而言並不算是符合標準規 格。如果您要將系統速度設定超出標準規格,請評估您的硬體規格設定,例 如;CPU,顯示卡, 記憶體,硬碟來設定.

### GA-8SIML 主機板 Layout 圖

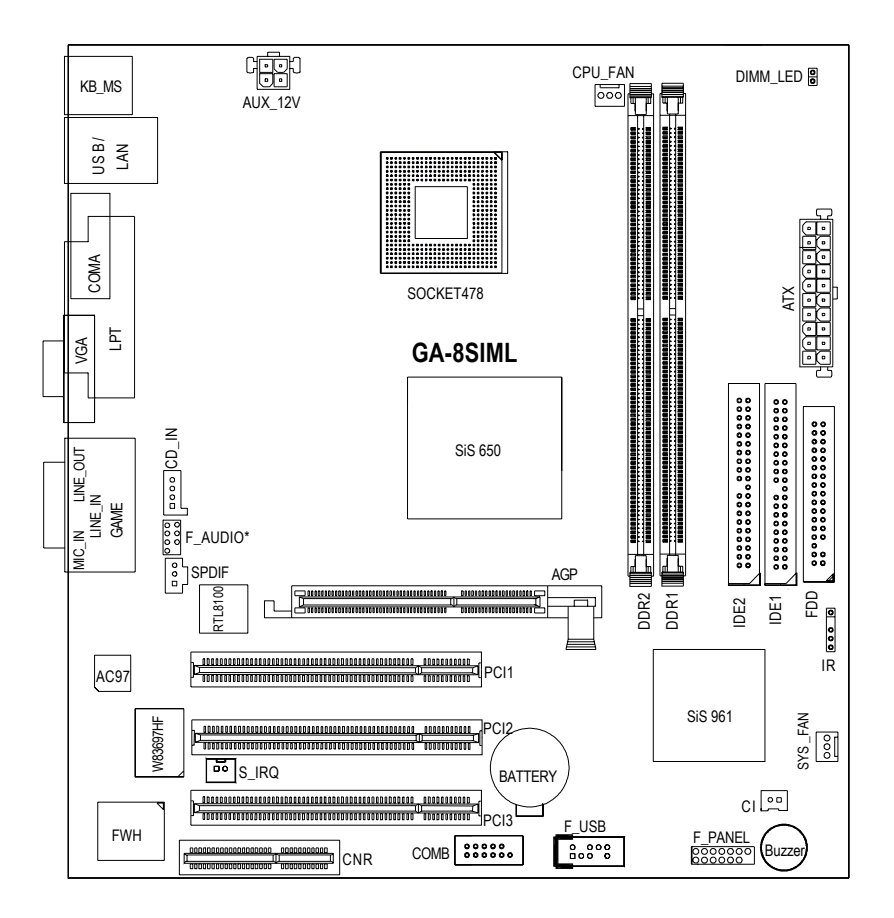

 $*$  只有 PCB 1.1 版才有此功能.

### 第二章 硬體安裝步驟

請依據下列方式,完成電腦的安裝:

步驟1 - 安裝中央處理器 (CPU)

步驟2-安裝記憶體模組

步驟3-安裝所有介面卡

步驟4-連接所有訊號線、排線、電源供應線及面板控制線

步驟 5 - 完成 BIOS 組態設定

步驟6-安裝軟體驅動程式

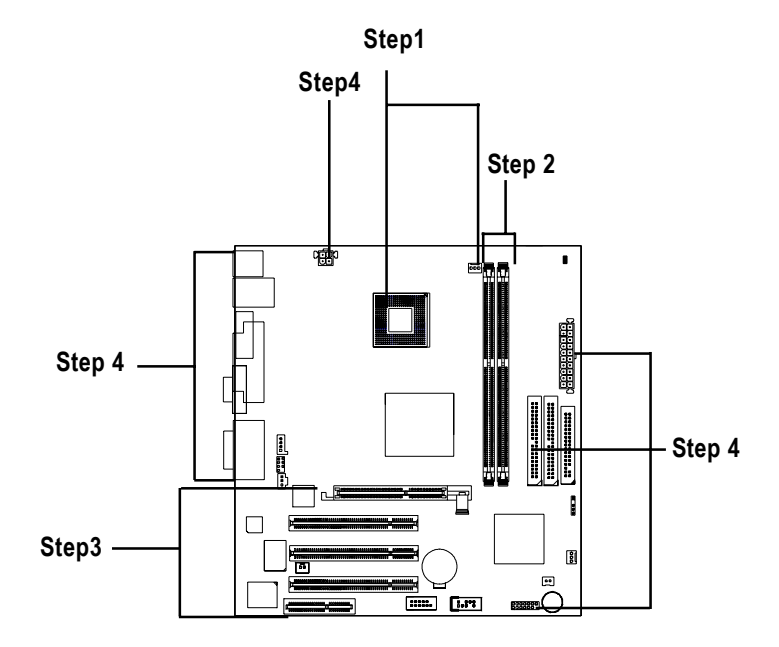

### 步驟1:安裝中央處理器(CPU)

#### 中央處理器之安裝

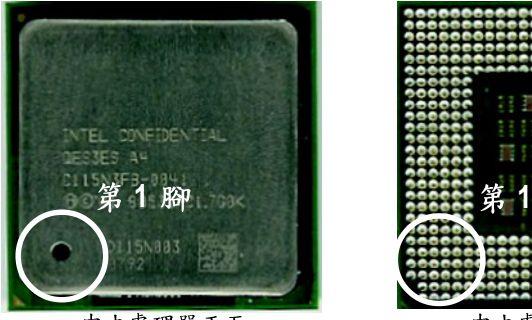

中央處理器正面

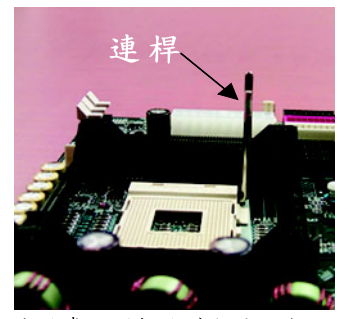

1.將處理器插座連桿向上拉起 至90 度角的位置.

3. 處理器插入定位後,將連桿向 下按至原位.

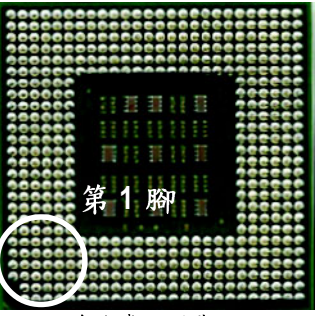

中央處理器背面

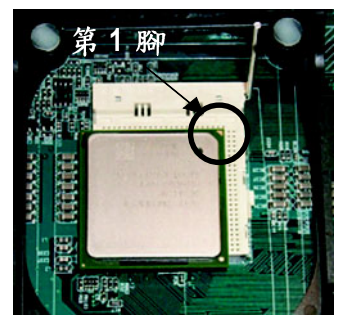

2. 將處理器的第一腳(金色三腳記 號處)對準插座上的缺腳記號再 將處理器插入插座.

● 請確認您使用的中央處理器為本主機板的支援範圍。 ● CPU 的第一腳位置,若您插入的方向錯誤,處理器就無法插入, 請立刻更改插入方向.

#### 中央處理器之散熱裝置安裝

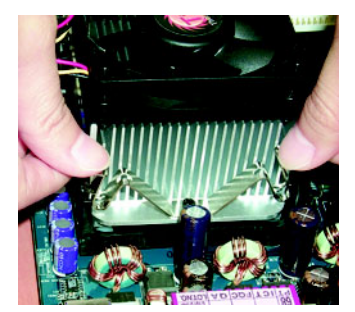

1. 先將 CPU 散熱風扇一邊的 卡榫以平均施力的方式往 下壓, 直至扣緊為止;以同樣 地方式再將另一邊卡榫扣 홿.

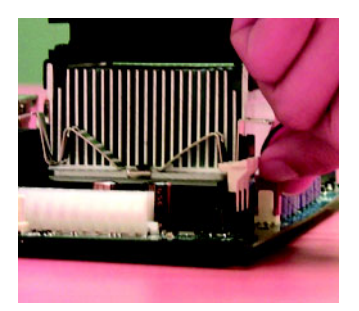

2. 將CPU散熱風扇的電源線插 入主機板上的"CPU 散熱 風扇電源插座".

● 使用經Intel 認證過的散熱風扇。

**6 ℃PU**與風扇之間建議黏上散熱膠帶以增強散熱效果。 (當塗抹在 CPU 上的散熱膏呈現硬化的現象時,可能會產生 散熱風扇黏住CPU的情況, 在此情況下如果您想移除散熱風 扇將會有損毀CPU的可能。為避免此情況發生,我們建議您 可使用散熱膠帶來取代散熱膏, 或是小心地移除散熱風扇。) ●<sup>※</sup>依您實際所使用的散熱風扇,以正確方向將風扇確實扣緊。 ● 確認CPU 散熱風扇電源線接至CPU FAN 接頭,完成安裝。

(詳細安裝步驟請參考散熱風扇的使用手冊。)

### 步驟2:安裝記憶體模組

本主機板有2條184Pin(DIMM)擴充槽,BIOS 會自動偵測記憶體的規格及其大小. 安裝 記憶體只需將DIMM 插入其插槽內即可,在不同的插槽,記憶體大小可以不同,建議使 用相同顆粒的記憶體模組,如:NEC, Toshiba, PQI, Winbond.

| Devices used on DIMM    | 1 DIMM x 64 / x 72 | 2 DIMMs x 64 / x 72 |
|-------------------------|--------------------|---------------------|
| 64 Mbit (2Mx8x4 banks)  | 128 MBytes         | 256 MBytes          |
| 64 Mbit (1Mx16x4 banks) | 32 MBytes          | 64 MBytes           |
| 128 Mbit(4Mx8x4 banks)  | 256 MBytes         | 512 MBytes          |
| 128 Mbit(2Mx16x4 banks) | 64 MBytes          | 128 MBytes          |
| 256 Mbit(8Mx8x4 banks)  | 512 MBytes         | 1 GBytes            |
| 256 Mbit(4Mx16x4 banks) | 128 MBytes         | 256 MBytes          |
| 512 Mbit(16Mx8x4 banks) | 1 GBytes           | 2 GBytes            |
| 512 Mbit(8Mx16x4 banks) | 256 MBytes         | 512 MBytes          |

使用 Unbuffered DDR DIMM 時的總記憶容量

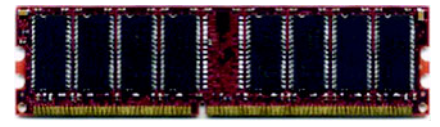

DDR

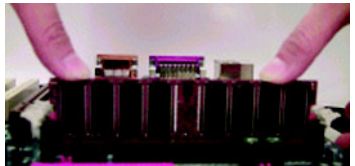

- 1. 記憶體模組有一個凹痕,所以只能以
	- 一個方向插入.
- 2. 扳開記憶體模組插槽卡榫,

以平均施力的方式,將記憶體模組下壓推入 插座.記憶體模組插入定位後,將卡榫向內按 至卡住.

3.將卡楯向內推,確實卡住記憶體模組 DIMM。一旦固定位置, 兩旁的卡楯便自動 卡住記憶體模組予以固定。試著輕輕搖動記 憶體模組,若不搖晃則裝置成功.

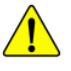

● 記憶體模組設計有防呆標示,若您插入的方向錯誤,記憶體模組 就無法插入,請立刻更改插入方向 **6** 當 STR/DIMM 燈指示燈在亮的狀態時,請勿插拔 DIMM.

DDR 功能介紹

DDR(Double Data Rate)是PC產業在SDRAM架構上的一項重要演進,利用雙倍的記 憶體頻寬可解決系統資料的瓶頸問題。建立在SDRAM 的基礎架構設計之上, DDR 是一項高效能及低成本兼具的創新技術,能使記憶體廠商、OEM 系統廠商在熟悉 的標準上建構新一代的電腦系統產品。

因為具有優良可行性、價格以及整體市場的支援性, DDR SDRAM將提供優良的 解決方式以及將現有的 SDRAM 轉換到 DDR SDRAM 的最佳路徑。 DDR 可雙倍讀與寫的資料傳輸速率,利用最高可達 2.1GB/s 的傳輸速度, DDR 能 使系統廠商建立一個高效能及低滯留時間的DRAM架構,適合在伺服器、工作站、 高階PC以及進階整合性電腦系統使用。相對於目前SDRAM的3.3 volts 高核心電壓, DDR 的2.5 volts 超低核心電壓將使得DDR 為小型規格的桌上電腦以及筆記型 電腦的最佳技術解決方案。

#### 步驟3:安裝介面卡

- 1. 在安裝介面卡之前請先詳細閱讀介面卡之使用手冊並將您電腦的電源關掉。
- 2. 將您電腦外殼拆除,並且讓自己保持接地。(為了使人體不帶電,以防止靜電傷 害電腦設備)。
- 3. 鬆開螺絲,移開介面卡安裝擴充槽旁的金屬擋片。
- 4. 將介而卡小心且確實的插入在擔充槽中。
- 5. 請確定所有介面卡皆確實固定插在該擴充槽,並將螺絲鎖回。
- 6. 重新將電腦機殼蓋上。
- 7. 接上電源線,若有必要請至 BIOS 程式中設定介面卡之相關設定。
- 8. 安裝相關驅動程式。

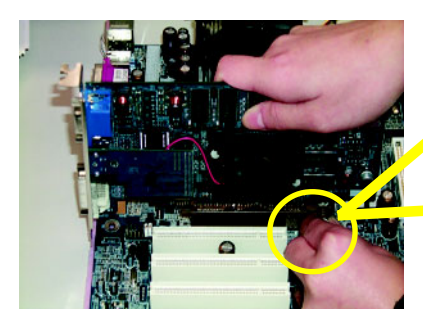

 $AGP +$ 

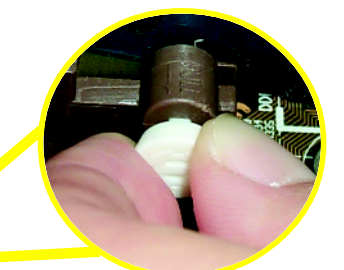

當您要安裝 / 移除 AGP 卡時,請將白 色拉桿向外拉. 再將 AGP 卡緩緩插入 AGP 牆充槽中. 放開拉桿 確實卡住  $AGP +$ 

步驟4:連接所有訊號線、排線、電源供應線及面 板控制線

後方I/O裝置鐵片介紹

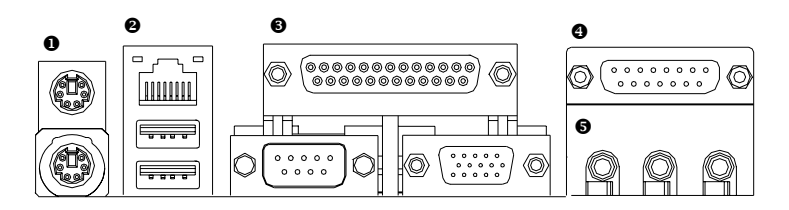

**● PS/2 鍵盤及 PS/2 滑鼠插座** 

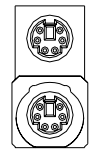

PS/2 滑鼠插座 (6 pin Female) PS/2 鍵盤插座 (6 pin Female)

▶ 本主機板提供標準 PS/2 鍵盤介面及 PS/2滑鼠介面插座。

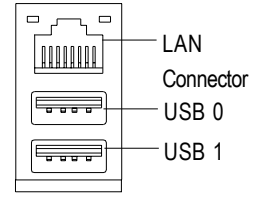

**● 通用序列埠, 網路插座 > 當你要使用通用串列埠連接埠時,必須** 先確認您要使用的週邊裝置為標準的 USB 介面,如: USB 鍵盤,滑鼠, USB 掃瞄器, USB ZIP, USB 喇叭等….而且 您也必須確認您的作業系統是否有支援 此功能,或是需要另外再掛其他的驅動 程式,如此才能正常工作,詳情請參考 USB 週邊裝置的使用手冊。

**<sup>3</sup>** 串列埠 A/ VGA 埠 / 印表機並列埠插座

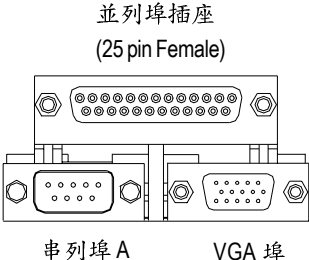

(9 pin Male) (15 pin Female)

▶ 本主機板支援兩組標準的串列埠傳輸協 定之週邊裝置,及一組標準的並列傳輸 協定之週邊裝置, 您可以依據您的需求 連接您需要的裝置,如並列埠有印表 機,串列埠有滑鼠、數據機等。

- ▶ 本主機板支援標準的音效輸入接腳及遊 戲搖桿控制埠, 您在設定完成內建音效 的驅動程式後,即可將喇叭輸出接腳接 在音源輸出端。
- $\bullet$ 游戲搖桿控制埠

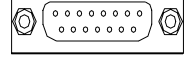

遊戲搖桿控制埠 (15 pin Female)

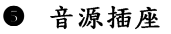

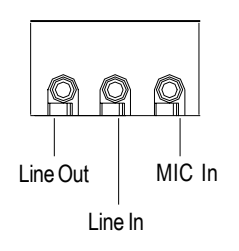

> 麥克風接腳可接在麥克風輸入端, 至於 音源輸入端可以接上如:光碟機,隨身 聽及其他音源輸入接腳。

### 插座及跳線介紹

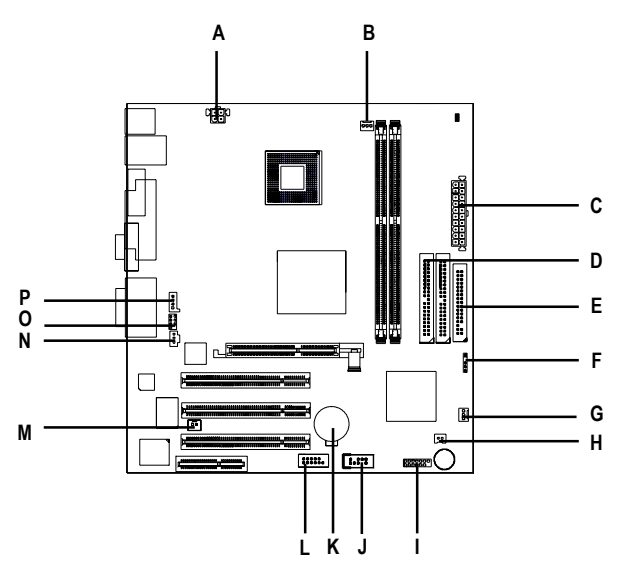

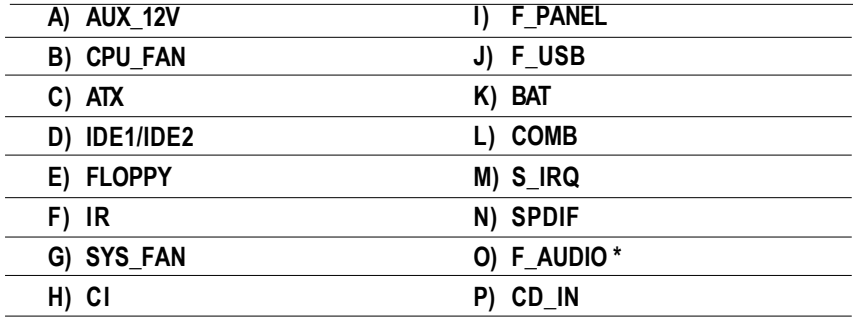

\* 只有 PCB 1.1 版才有此功能.

**A) AUX\_12 ( +12V )**

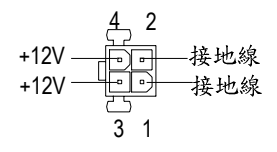

- **B) CPU\_FAN**
- **(CPU )**

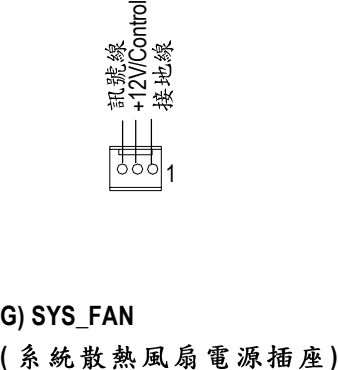

> 此接頭僅用在某些重負載 之 AGPPRO 卡(其 +12V 消耗 電流大於12安培)

> 請特別注意,當我們安裝處理器時要 特別注意將散熱風扇安裝妥當,不然 您的處理器將處於不正常的工作環 境,甚至會因為溫度過高,而燒毀處 理器。此CPU散熱風扇電源插座,提 供最大電流及功率分別為600毫培。

- **G) SYS\_FAN**
- 

+12V/Control 1

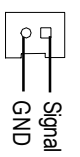

H) CI (電腦機殼被開啟偵測) > 本主機板提供電腦機殼被開啟偵測功 能,當您要使用此功能需搭配外接式 偵測裝置.

**E) FDD ( )**

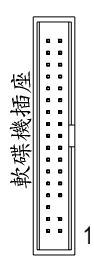

**D) IDE1/ IDE2**

 **( IDE )**

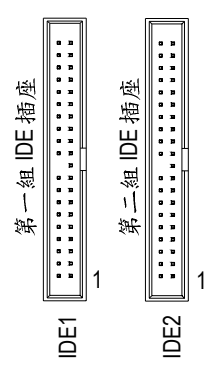

> 請特別注意: 請將您的第一顆硬碟連接第一組 IDE

插座. 光碟機接至第二組 IDE 插座.

**O) F\_AUDIO (第二組音源插座)\*** >請特別注意,當您購買電腦機殼時,

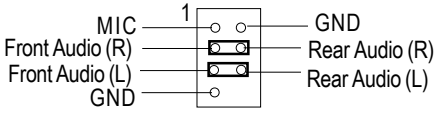

- 可以選購音效接腳是設計在電腦機殼 的前面面板上,此時就可以使用第二 組音源接腳,如果有任何問題可能就 近向經銷商詢問相關問題。 注意:若您要使用第二組音源接腳,請 移除Pin3-4, Pin5-6的Jumper。
- \* 只有 PCB 1.1 版才有此功能.

**P) CD\_IN ( )**

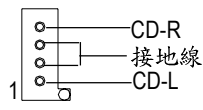

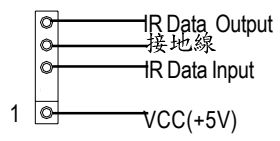

**F) IR 紅外線插座 → → → → 请特別注意, 紅外線接腳是有方向性** 的,所以在安裝紅外線裝置時,要特 別注意極性,而且紅外線裝置為選擇 性的功能套件,可以聯絡相關代理商 購買。

#### **N)SPDIF**

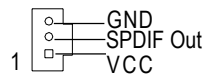

**J) F\_USB (前端通用串列埠插座) >** 請特別注意, 前端USB

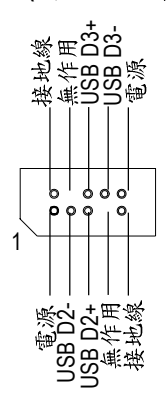

性的,所以安裝USB裝置時,要特別 注意極性,而且前端USB連接排線為 選擇性的功能套件,可以聯絡相關代 理商購買。

#### **L) COM B**

 $0000$  $00000$ 1

#### **M) S\_IRQ**

**(For special design, for example: PCMCIA add on card)**

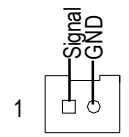

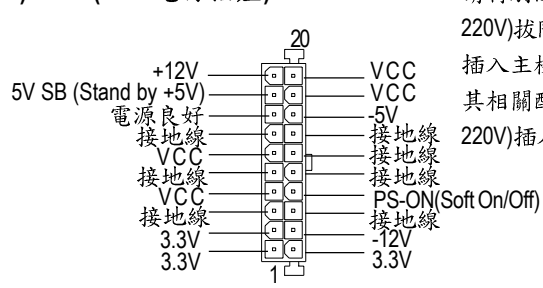

**C) ATX (ATX 電源插座) <br>
> 請特別注意,先將AC 交流電(110/** 220V)拔除,再將ATX電源插頭緊密的 插入主機板的ATX電源插座,並接好 其相關配備才可以將AC交流電(110/ 220V)插入交流電源插座

**K)** BAT(電池)

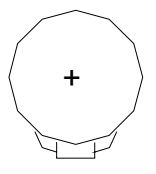

警告

- ◆ 如果電池有任何不正確的移除動 作,將會產生危險。
- 
- ◆ 如果需要更换電池時請更換相同廠 牌、型號的電池。
- ◆ 有關電池規格及注意事項請參考電 池廠商之介紹。

**I) F\_PANEL (2x7 Pins )**

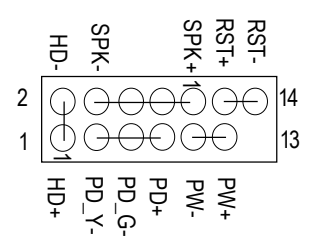

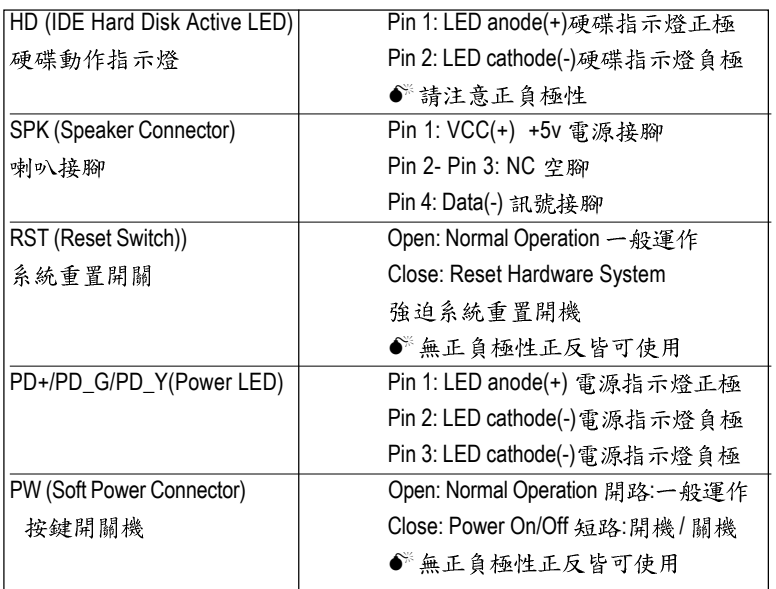

▶ 請特別注意,當您購買電腦機殼時,電腦機殼的控制面板有電源指示燈,喇 叭,系統重置開關, 電源開關等, 你可以依據上列表格的定義加上連接。

### 第三章 BIOS 組態設定

基本上主機板所附 Award BIOS 便包含了 CMOS SETUP 程式,以供使用者自行依照 需求,設定不同的數據,使電腦正常工作,或執行特定的功能。

CMOS SETUP會將各項數據儲存於主機板上內建的CMOS SRAM中,當電源關閉時, 則由主機板上的鋰電池繼續供應 CMOS SRAM 所需電力。

當電源開啟之後, BIOS 開始進行 POST (Power On Self Test 開機自我測試)時,按 下<Del >鍵便可進入 Award BIOS 的 CMOS SETUP 主書面中。

#### 操作按鍵說明

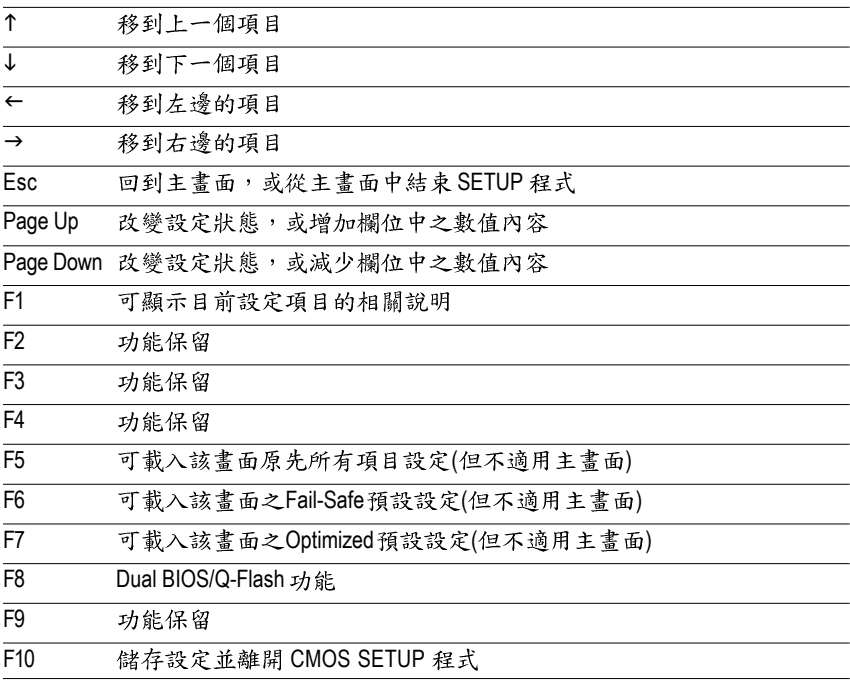

如何使用輔助說明

主書面的輔助說明

當您在SETUP主書面時,隨著選項的移動,底下便跟著顯示:目前被選到的 SETUP 項目的主要設定內容。

#### 設定書面的輔助說明

當您在設定各個欄位的內容時,只要按下<F1>,便可得到該欄位的設定預設值 及所有可以的設定值,如BIOS 預設值或CMOS SETUP 預設值,若欲跳離輔助說明 視窗,只須按<Esc>鍵即可。

#### 主書面功能 (BIOS 範例版本:FA)

#### 若您需要FA 版本之前的"BIOS 组態設定"手册, 請至技嘉科技網站  *http://www.gigabyte.com.tw.*

當您進入 CMOS SETUP 設定書面時,便可看到如下之主書面,從主書面中可以讓你 選擇各種不同之設定選單,你可以用上下左右鍵來選擇你要設定之選項並按 Enter 進入子選單。

CMOS Setup Utility-Copyright (C) 1984-2001 Award Software

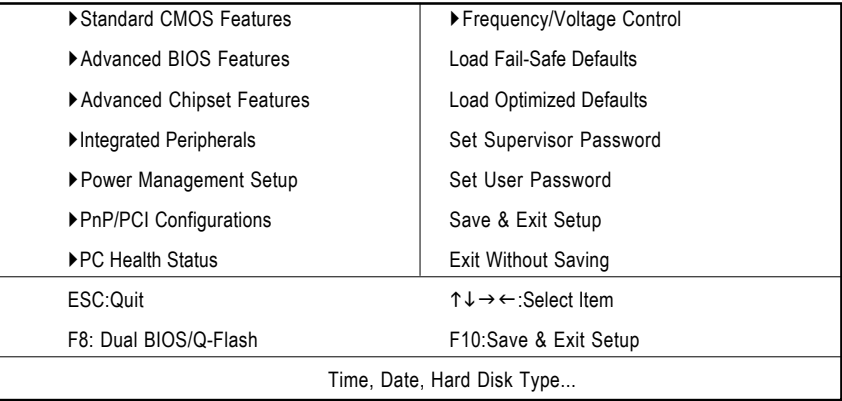

圖1: 主畫面功能

#### z **Standard CMOS Features ( CMOS )**

設定日期、時間、軟硬碟規格、及顯示器種類。

#### Advanced BIOS Features (進階 BIOS 功能設定)

設定BIOS提供的特殊功能,例如病毒警告、開機磁碟優先順序、磁碟代號交 換....等。

- Advanced Chipset Features (主機板晶片組的進階功能設定) 設定主機板採用的晶片組相關運作參數,例如「DRAM Timing」、「ISA Clock .... 等。
- Integrated Peripherals (整合週邊設定) 在此設定畫面包括所有週邊設備的的設定。如COM Port 使用的IRQ 位址,LPT Port 使用的模式 SPP 、EPP 或 ECP 以及 IDE 介面使用何種 DMA Mode….. 等。
- **Power Management Setup (省電功能設定)** 設定 CPU、硬碟、GREEN 螢幕等裝置的省電功能運作方式。
- **PnP/PCI Configuration (隨插即用與PCI 組態設定)** 設定 ISA 之 PnP 即插即用介面以及 PCI 介面的相關參數。
- **PC Health Status (電腦健康狀態)** 系統自動偵測電壓,溫度及風扇轉速等。
- Frequency/Voltage Control (頻率 / 電壓控制) 設定控制 CPU 時脈及倍頻調整。
- Load Fail-Safe Defaults (載入 Fail-Safe 預設值) 執行此功能可載入BIOS的CMOS設定預設值,此設定是比較保守,但較能進 入開機狀態的設定值。
- Load Optimized Defaults (載入Optimized 預設值) 執行此功能可載入Optimized的CMOS設定預設值,此設定是較能發揮主機板速 度的設定。
- Set Supervisor Password (管理者的密碼) 設定一個密碼,並適用於進入系統或進入 SETUP 修改 CMOS 設定。
- Set User Password (使用者密碼) 設定一個密碼,並適用於開機使用PC及進入BIOS 修改設定。
- Save & Exit Setup (儲存並結束) 儲存所有設定結果並離開SETUP程式,此時BIOS會重新開機,以便使用新的 設定值,按<F10>亦可執行本選項。
- Exit Without Saving (結束 SETUP 程式) 不儲存修改結果,保持舊有設定重新開機,按<ESC>亦可直接執行本選項。

### 標準 CMOS 設定

CMOS Setup Utility-Copyright (C) 1984-2002 Award Software

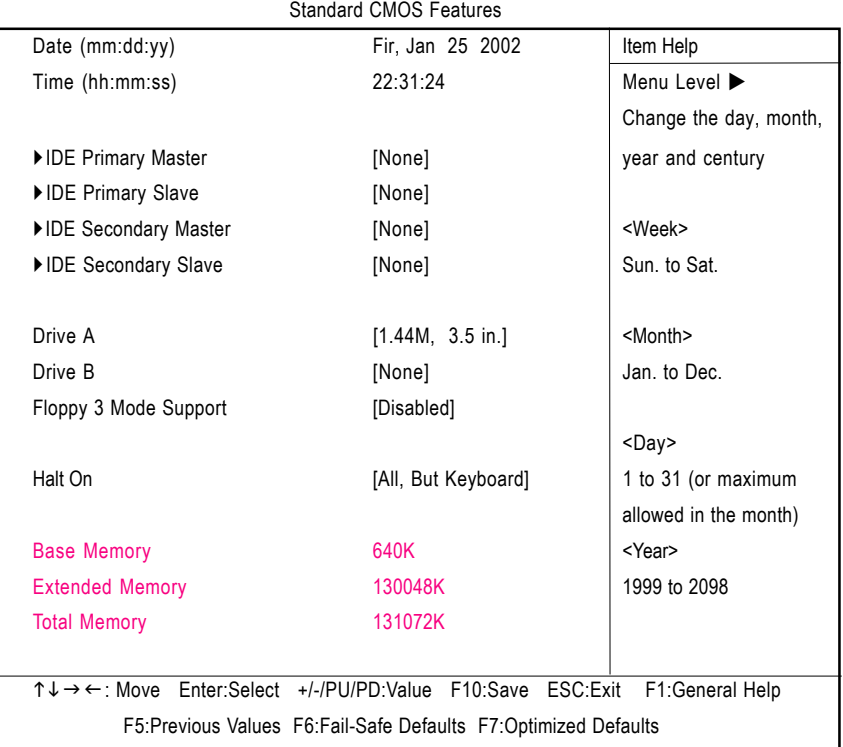

圖 2: 標準 CMOS 設定

#### **← Date(mm:dd:yy) (日期設定)**

即設定電腦中的日期,格式為「星期,月/日/年」,各欄位設定範圍如下 表示:

- ▶星期 由目前設定的「月/日/年」自萬年曆公式推算出今天為星期幾,此 欄位無法自行修改。
- ▶月(mm) 1到12月。
- ▶日(dd) 1到28/29/30/31日,視月份而定。
- ▶ 年(yy) 1999 到 2098年。

#### **← Time(hh:mm:ss) (時間設定)**

即設定電腦中的時間是以24小時為計算單位,格式為「時:分:秒」舉例而 言,下午一點表示方式為13:00:00。當雷腦關機後,RTC功能會繼續執行,並由 主機板的電池供應所需雷力。

#### & **IDE Primary Master (Slave) / IDE Secondary Master (Slave)**

#### **( / )**

設定第一、二組IDE硬碟參數規格,設定方式有兩種,建議的是設定方式是採方式 1,但經常更換 IDE 硬碟的使用者則可採方式2,省去每次換硬碟都要重新設定 CMOS 的麻煩。

方式1:設成User TYPE,自行輸入下列相關參數,即CYLS、HEADS、SECTORS、 MODE,以便順利使用硬碟。

方式2:設定 AUTO, 將 TYPE 及 MODE 皆設定 AUTO, 讓 BIOS 在 POST 過程中, 自 動測試 IDE 裝置的各項參數直接採用。

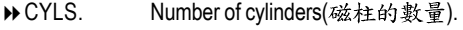

▶ HEADS Number of heads(磁頭的數量).

**PRECOMP** Write precomp.

LANDZONE Landing zone.

▶ SECTORS Number of sectors(磁區的數量).

如果沒有裝設硬碟,請選擇 "NONE" 後按<Enter>

#### ○ Drive A / Drive B (軟式磁碟機 A:/ B:種類設定)

可設定的項目如下表示:

None 沒有安裝磁碟機。 ▶ 360K, 5.25 in. 5.25 叶磁碟機, 360KB 容量。 ▶ 1.2M, 5.25 in. 5.25 吋磁碟機, 1.2MB 容量。 ▶ 720K, 3.5 in. 3 吋半磁碟機, 720KB 容量。 ▶ 1.44M, 3.5 in. 3 叶半磁碟機, 1.44MB 容量。 ▶ 2.88M, 3.5 in. 3 叶半磁碟機, 2.88MB 容量。 & **Floppy 3 Mode Support ( 3 Mode )**

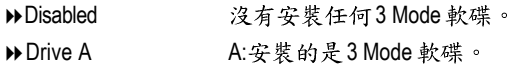

- ▶ Drive B B: 安裝的是3 Mode 軟碟。
- ▶Both A:與B:安裝的都是3 Mode 軟碟。

#### & **Halt on( )**

當開機時,若POST偵測到異常,是否要提示,並等候處理?可選擇的項目 有:

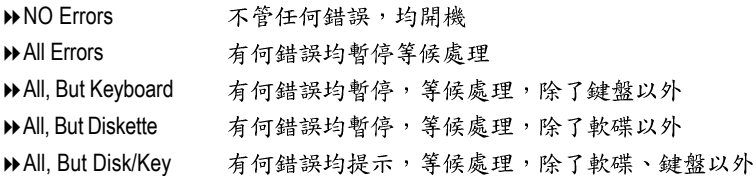

#### ○ Memory(記憶體容量顯示)

目前主機板所安裝的記憶體皆由BIOS 之POST(Power On Self Test)自動偵測,並顯示 於 STANDARD CMOS SETUP 右下方。

Base Memory: 傳統記憶體容量

PC一般會保留640KB容量做為MS-DOS作業系統的記憶體使用空間。 Extended Memory: 延伸記憶體容量

可做為延伸記憶體的容量有多少,一般是總安裝容量扣除掉Base及Other Memory 之後的容量, 如果數值不對, 可能是有Module 沒安裝好, 請仔細檢 杳。

### 進階 BIOS 功能設定

CMOS Setup Utility-Copyright (C) 1984-2002 Award Software

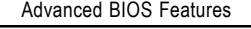

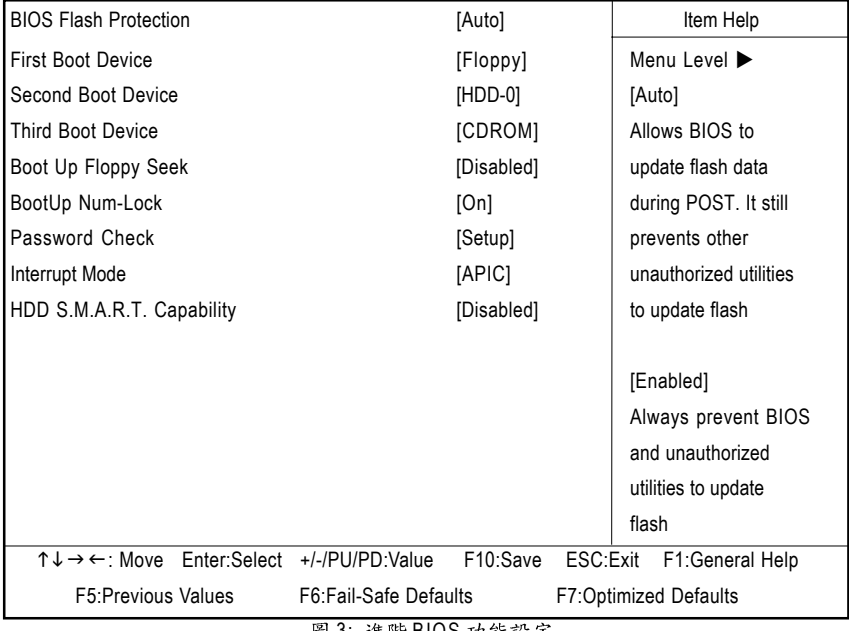

圖 3: 進階 BIOS 功能設定

#### **○ BIOS Flash Protection (BIOS 寫入保護)**

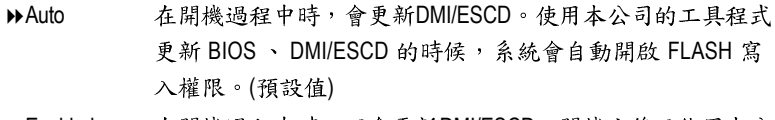

▶Enabled 在開機過程中時,不會更新DMI/ESCD。開機完後只能用本公 司的工具更新BIOS。

& **First / Second / Third Boot Device ( / / )**

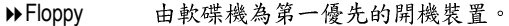

**▶LS120** 由LS120為第一優先的開機裝置。

 $\blacktriangleright$  HDD-0~3 由硬碟機為第一優先的開機裝置。

 $\circ$ 

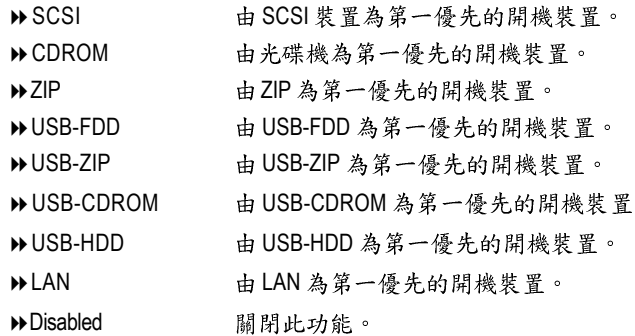

#### & **Boot Up Floppy Seek**

設定在PC開機時,POST程式需不需要對FLOPPY 做一次 SEEK 測試。 可設定的項目為:

- ▶ Enabled 要對 Floppy 做 Seek 測試。
- ▶ Disabled 不必對 Floppy 做 Seek 測試。(預設值)

#### & **BootUp Num-Lock**

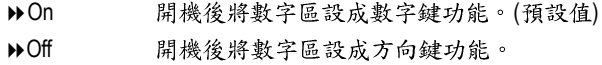

#### & **Password Check**

▶System 無論是開機或進入 CMOS SETUP 均要輸入密碼。

▶Setup 只有在進入 CMOS SETUP 時才要求輸入密碼。(預設值) 欲取消密碼之設定時,只要於SETUP內重新設定密碼時,不要按任何鍵,直接 按<Enter>使密碼成為空白,即可取消密碼的設定。

#### & **Interrupt Mode**

- ▶ APIC 經由 IOAPIC 產生更多 IRQ 給系統使用。(預設值)
- ▶PIC 以傳統方式產生 IRQ 給系統使用。

注意:當您使用的CPU有支援 IOAPIC 模式時, BIOS 會自動偵測到 IOAPIC 模式, 而且在安裝作業系統時,若BIOS設定成APIC模式,作業系統會自動安裝為支援 IOAPIC模式(例如:Windows NT、 Windows 2000、 Windows XP... 等)。此時若將 CPU更 換成不支援 IOAPIC 模式的型號或將 BIOS 變更為 PIC 模式,此時會無法進入作業系 統。若碰到上述情況,必須重新安裝作業系統。

#### & **HDD S.M.A.R.T. Capability ( )**

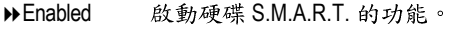

▶ Disabled 關閉硬碟 S.M.A.R.T. 的功能。(預設值)

### 主機板晶片組的進階功能設定

我們不建議您任意改變此項預設值,除非您真的需要去更改設定。

CMOS Setup Utility-Copyright (C) 1984-2002 Award Software

Advanced Chipset Features

| Top Performance                                                   | [Disabled]                               | Item Help                    |
|-------------------------------------------------------------------|------------------------------------------|------------------------------|
| Configure DRAM Timing                                             | [Auto]                                   | Menu Level ▶                 |
| x CAS Latency Setting                                             | [Auto]                                   |                              |
| <b>x DRAM RAS Active Time</b>                                     | [6T]                                     |                              |
| x DRAM RAS Precharge Time                                         | [3T]                                     |                              |
| x DRAM RAS to CAS Delay                                           | [3T]                                     |                              |
| AGP Aperture Size                                                 | [64MB]                                   |                              |
|                                                                   |                                          |                              |
|                                                                   |                                          |                              |
| $\uparrow \downarrow \rightarrow \leftarrow$ : Move Enter: Select | F <sub>10</sub> :Save<br>+/-/PU/PD:Value | ESC:Exit<br>F1:General Help  |
| <b>F5: Previous Values</b>                                        | <b>F6:Fail-Safe Defaults</b>             | <b>F7:Optimized Defaults</b> |

圖 4: 主機板晶片組的進階功能設定

#### & **Top Performance ( )**

如果您想使您的系統獲得最高效能,請將"Top Performance" 設定為 "Enabled".

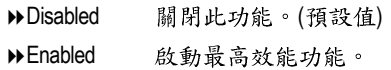

#### & **Configure DRAM Timing**

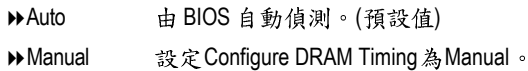

#### & **CAS Latency Setting**

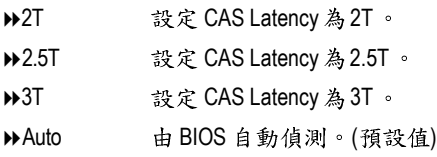

#### & **DRAM RAS Active TIme**

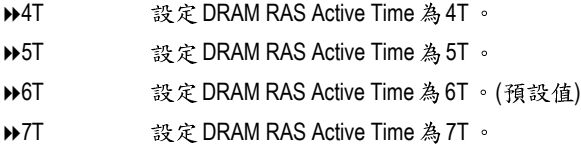

#### & **DRAM RAS Precharge TIme**

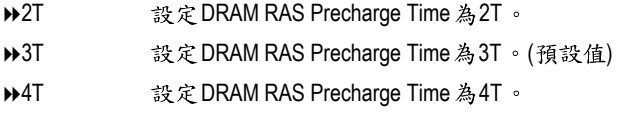

#### & **DRAM RAS to CAS Delay**

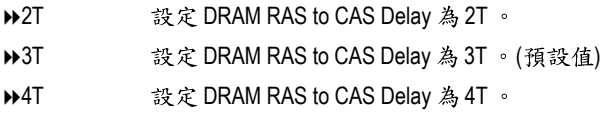

#### & **AGP Aperture Size**

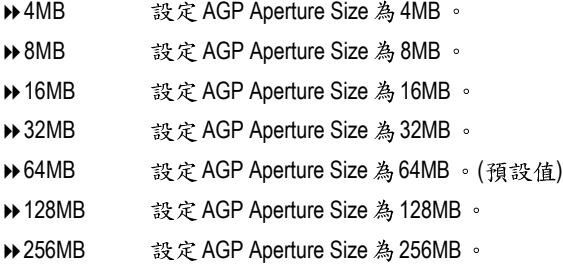

### 整合週邊設定

CMOS Setup Utility-Copyright (C) 1984-2002 Award Software Integrated Peripherals

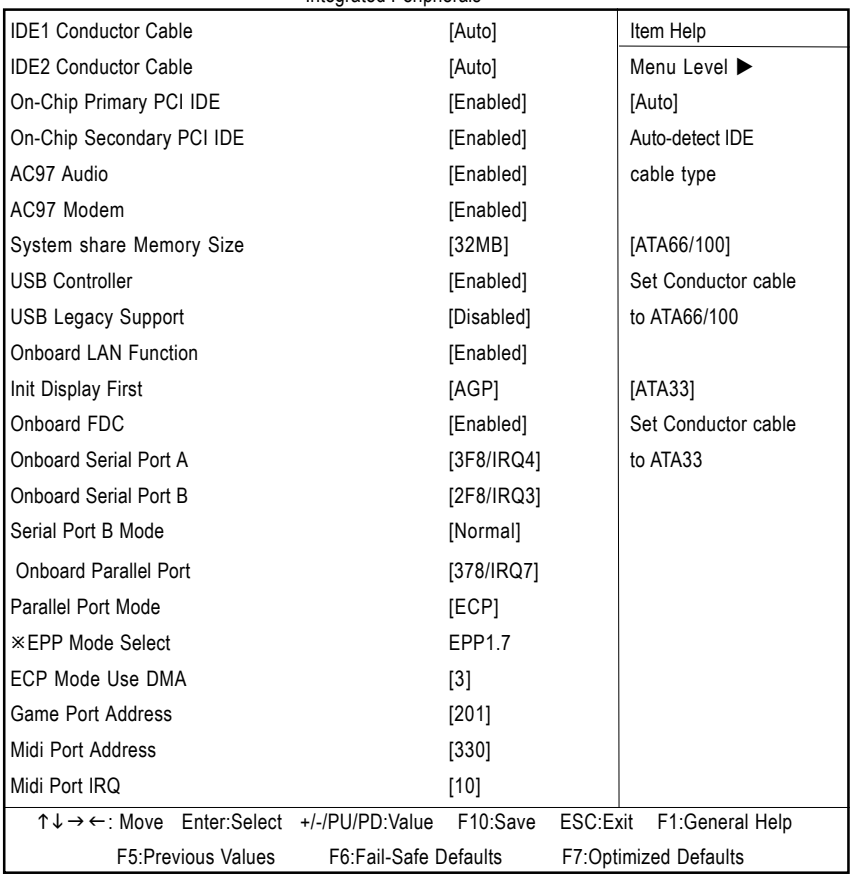

圖 5: 整合週邊設定
## & **IDE1 Conductor Cable**

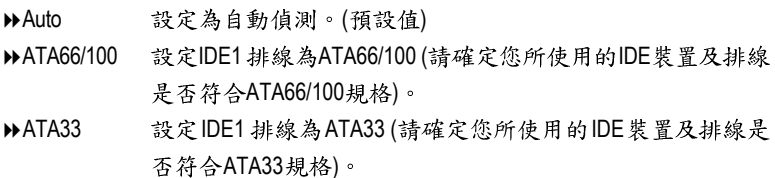

## & **IDE2 Conductor Cable**

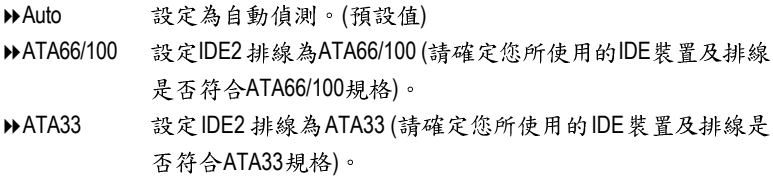

## & **On-Chip Primary PCI IDE**

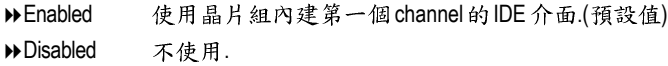

## & **On-Chip Secondary PCI IDE**

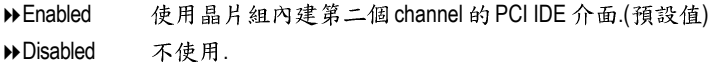

## & **AC97 Audio**

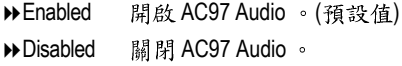

## & **AC97 Modem**

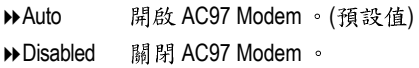

#### & **Share Memory Size**

4MB/8MB/16MB/32MB/64MB Set onchip VGA shared memory size.(Default Value:32MB)

#### & **USB Controller**

- ▶ Enabled 開啟 USB Controller 。 (預設值)
- ▶ Disabled **M** 明 USB Controller •

### & **USB Legacy Support ( USB )**

- ▶ Enabled 支援 USB 規格。
- ▶ Disabled 。(預設值)

#### & **Onboard Lan ( )**

- ▶ Enabled 開啟內建網路功能。(預設值)
- ▶Disabled 關閉此功能。

#### & **Init Display First**

- ▶AGP 系統會從內建 AGP 顯示卡開機。(預設值)
- ▶PCI 系統會從 PCI 顯示卡開機。

### & **Onboard FDC**

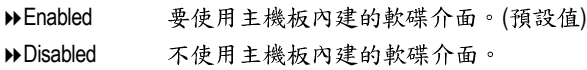

## **○ Onboard Serial Port A (內建串列插座介面A)**

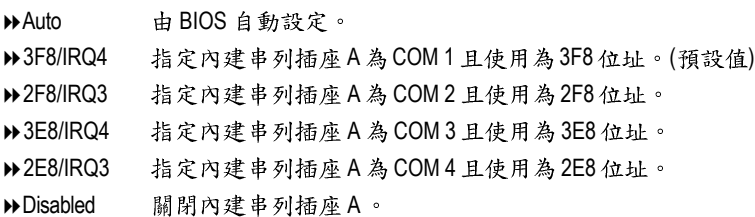

### **○ Onboard Serial Port B** (內建串列插座介面B)

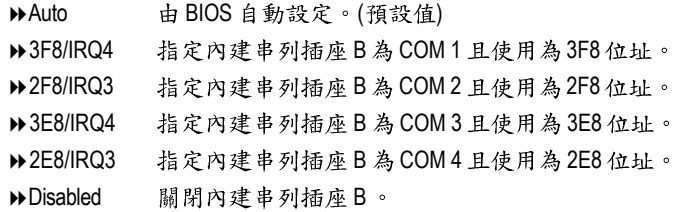

#### & **Serial Port B Mode**

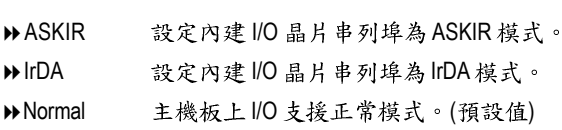

#### **← Onboard Parallel port (內建並列插座)**

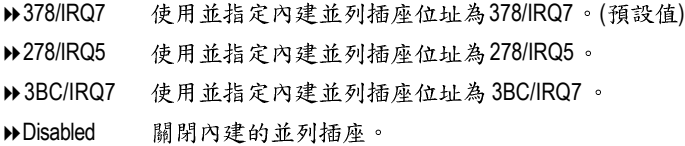

## **← Parallel Port Mode (並列插座模式)**

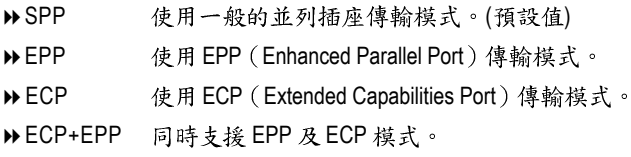

#### & **EPP Mode Select**

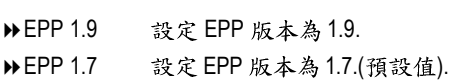

#### & **Parallel Port DMA**

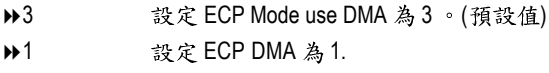

## & **OnBoard Game Port**

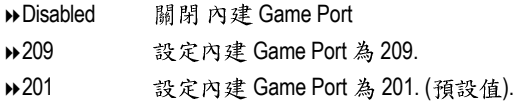

## & **Midi Port Address**

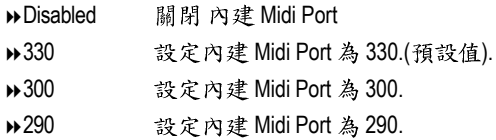

## & **Midi Port IRQ**

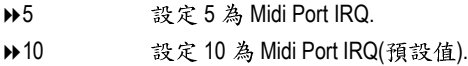

# 省電功能設定

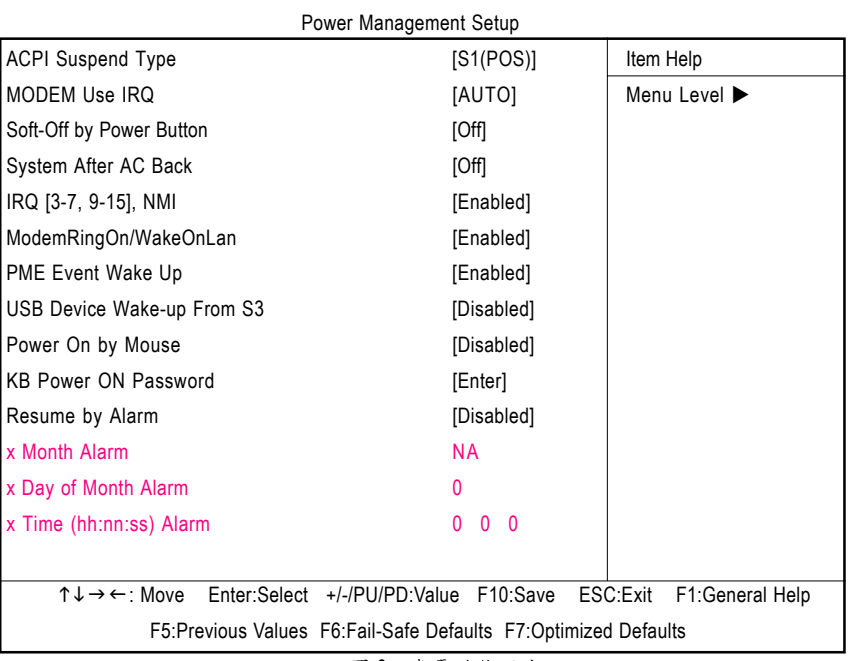

CMOS Setup Utility-Copyright (C) 1984-2002 Award Software

圖 6: 省電功能設定

## & **ACPI Suspend Type**

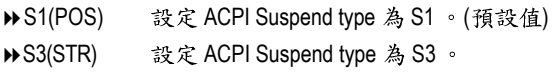

## & **MODEM Use IRQ**

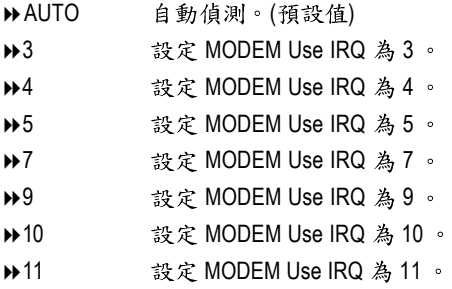

## & **Soft-off by Power Button ( )**

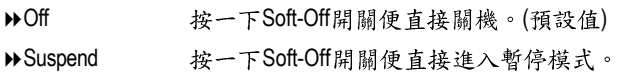

## & **System after AC Back (**

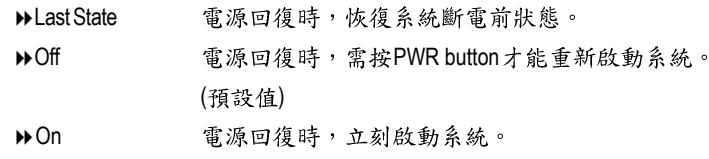

## $\textcirc$  IRQ [3-7, 9-15], NMI

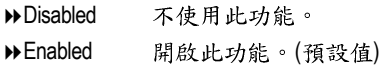

### & **ModemRingOn/WakeOnLan ( / )**

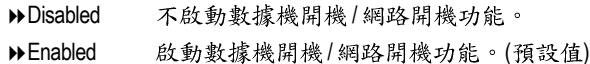

### & **PME Event Wake Up ( )**

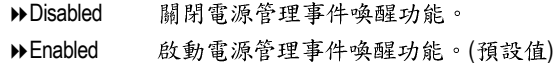

#### & **USB Device Wake-up From S3**

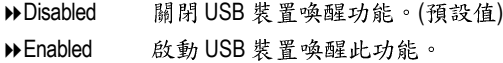

#### & **Power On by Mouse**

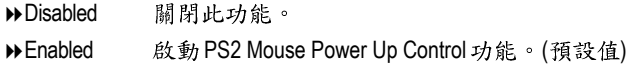

#### & **KB Power ON Password ( )**

▶ Enter 自設1至5個字元為鍵盤開機密碼並按 Enter 鍵宗成設定。

### **← Resume by Alarm (定時開機)**

你可以將此選項設定為Enabled並輸入開機的時間。 ▶ Disabled 不啟動此功能。(預設值) Enabled 啟動此功能。 若啟動定時開機,則可設定以下時間: ◆ Month Alarm : NA, 1~31 Day of Month Alarm : 1~31  $\triangleright$  Time ( hh: mm: ss) Alarm : (0~23) : (0~59) : (0~59)

## 隨插即用與PCI 組態設定

CMOS Setup Utility-Copyright (C) 1984-2002 Award Software

PnP/PCI Configurations

| Resources Controlled By   | [Auto]                   | Item Help                    |
|---------------------------|--------------------------|------------------------------|
| <b>IRO Resources</b><br>X | <b>Press Enter</b>       | Menu Level ▶                 |
| PCI1 IRQ Assignment       | [Auto]                   | [Auto]                       |
| PCI2 IRQ Assignment       | [Auto]                   | Assign PnP resource          |
| PCI3 IRQ Assignment       | [Auto]                   | (I/O address, IRQ &          |
|                           |                          | DMA channels) for Plug       |
|                           |                          | and Play compatible          |
|                           |                          | devices automatically        |
|                           |                          |                              |
|                           |                          | [Manual]                     |
|                           |                          | Assign resource              |
|                           |                          | manually                     |
| ↑↓→←: Move Enter:Select   | +/-/PU/PD:Value F10:Save | ESC:Exit<br>F1:General Help  |
| <b>F5:Previous Values</b> | F6:Fail-Safe Defaults    | <b>F7:Optimized Defaults</b> |

圖 7: 隨插即用與PCI 組態設定

## **○ Resources Controlled By** (系統資源控制)

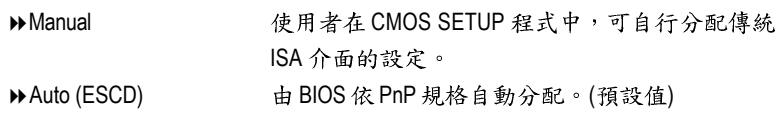

### & **IRQ Resources (3,4,5,7,9,10,11,12,14,15)**

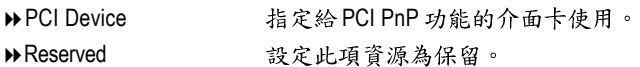

## & **PCI4 IRQ Assignment**

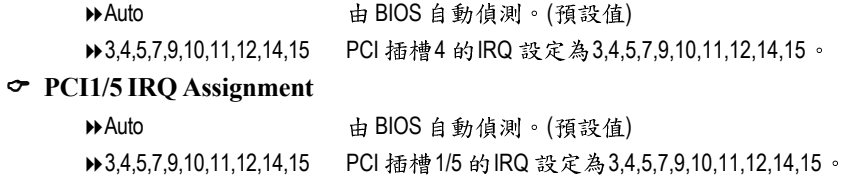

## & **PCI2/6 IRQ Assignment**

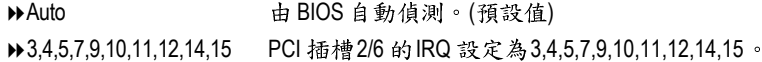

## & **PCI3 IRQ Assignment**

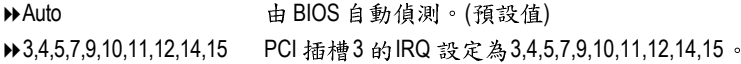

## 電腦健康狀態

CMOS Setup Utility-Copyright (C) 1984-2001 Award Software PC Health Status

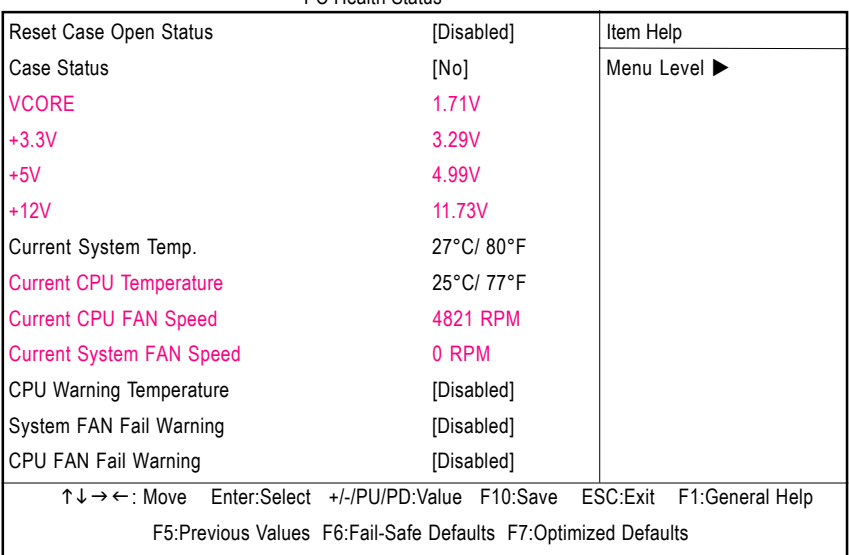

圖 8: 電腦健康狀態

#### & **Reset Case Open Status**

重置 Case Opened 狀況

#### & **Case Opened**

如果您的電腦外殼是關閉的, " Case Opened" 這項值將會是 "No". 如果您的電腦外殼是曾經被打開的," Case Opened" 這項值將會是 "YES". 如果您希望重置 "Case Opened" 的值,將 "Reset Case Open Status" 的值設為 "Enable" 並重新開機即可.

#### & **Current Voltage (v) VCORE /+3.3V /+5V /+12V**

▶ 自動偵測系統電壓狀態

## & **Current CPU / SYSTEM Temperature**

自動偵測 CPU / 系統的溫度.

## & **CPU FAN / System FAN Speed (RPM)**

自動偵測風扇的轉速.

## & **CPU Warning Temperature**

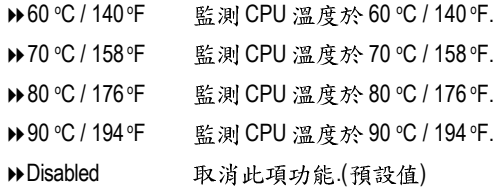

## **○ Fan Fail Alarm (CPU/System 風扇故障警告功能)**

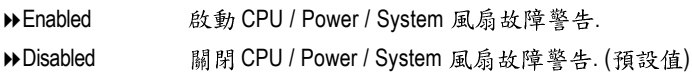

## **頻率/電壓控制**

CMOS Setup Utility-Copyright (C) 1984-2002 Award Software

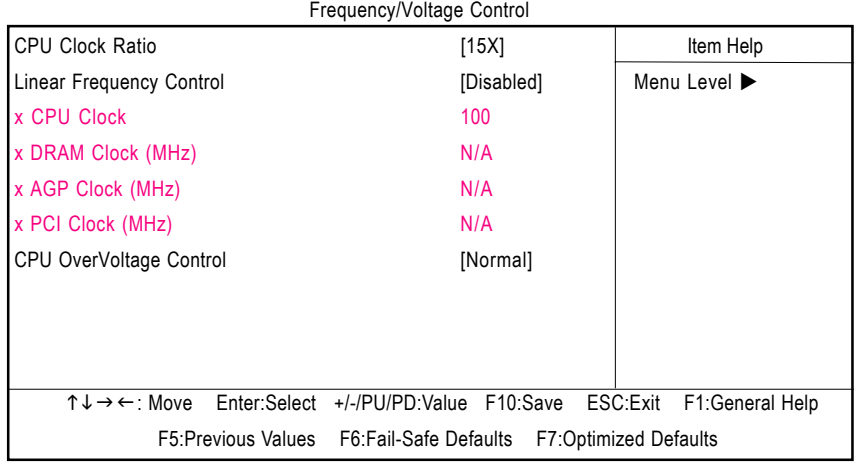

圖 9: 頻率 / 雷壓控制

#### & **CPU Clock Ratio**

▶8X~24X 系統會自動偵測 CPU 倍頻。

#### & **Linear Frequency Control**

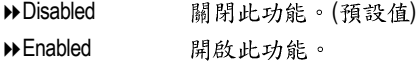

#### & **CPU Clock**

100~200 CPU 100MHz 200MHz

我們不建議您隨意使用此功能,因為可能造成系統不穩,或者其它不可預期 之結果。僅供電腦玩家使用。

#### & **DRAM Clock (MHz)**

▶ 請依據您的需要而設定。 如果您要使用 DDR200 記憶體,請將"DRAM Clock(MHz)"設為 100, 如果您 要使用 DDR333 記憶體,請將" DRAM Clock(MHz)"設為 166。

我們不建議您隨意使用此功能,因為可能造成系統不穩,或者其它不可預期 之結果。僅供電腦玩家使用。

#### & **AGP Clock (MHz)**

▶ 請依據您的需要而設定。 我們不建議您隨意使用此功能,因為可能造成系統不穩,或者其它不可預期 之結果。僅供雷腦玩家使用。

#### & **PCI Clock (MHz)**

▶ 請依據您的需要而設定。 我們不建議您隨意使用此功能,因為可能造成系統不穩,或者其它不可預期 之結果。僅供電腦玩家使用。

#### & **CPU OverVoltage Control ( )**

▶可經由此選項針對中央處理器電壓進行一次0.025V的細部微調。 (預設值: Normal)

## **載入 Fail-Safe 預設值**

CMOS Setup Utility-Copyright (C) 1984-2002 Award Software

| ▶ Standard CMOS Features                                      | ▶ Frequency/Voltage Control                       |  |
|---------------------------------------------------------------|---------------------------------------------------|--|
| Advanced BIOS Features                                        | <b>Load Fail-Safe Defaults</b>                    |  |
| ▶ Advanced Chipset Features                                   | <b>Load Optimized Defaults</b>                    |  |
| Integrated Peripherals                                        | Set Supervisor Password                           |  |
| Cat Lass Descursed<br>Power Management Colum                  |                                                   |  |
| $\triangleright$ PnP/PCIC<br>Load Fail-Safe Defaults? (Y/N)?Y |                                                   |  |
| ▶ PC Health Status                                            | <b>EXIT VVITHOUT SAVING</b>                       |  |
| ESC:Ouit                                                      | $T \downarrow \rightarrow \leftarrow$ Select Item |  |
| F8: Dual BIOS/Q-Flash                                         | F10:Save & Exit Setup                             |  |
| Load Fail-Safe Defaults                                       |                                                   |  |

圖 10: 載入 Fail-Safe 預設值

請按< $Y$ >、< $E$ nter >, 即可載入BIOS 預設值。

如果系統出現不穩定的情況,您不妨試試載入Fail-Safe Defaults,看看能否正常。當 然了, 整個系統的各項效能都會變慢, 因為Fail-Safe Defaults本來就是為了只求能開 機所做的預設值。

## 載入 Optimized 預設值

CMOS Setup Utility-Copyright (C) 1984-2002 Award Software

| ▶ Standard CMOS Features                         | ▶ Frequency/Voltage Control                       |  |  |
|--------------------------------------------------|---------------------------------------------------|--|--|
| Advanced BIOS Features                           | Load Fail-Safe Defaults                           |  |  |
| ▶ Advanced Chipset Features                      | <b>Load Optimized Defaults</b>                    |  |  |
| Integrated Peripherals                           | Set Supervisor Password                           |  |  |
| ▶ Power Management Setup                         | Set User Password                                 |  |  |
| ▶ PnP/PCI Co<br>Load Optimized Defaults? (Y/N)?Y |                                                   |  |  |
| $\blacktriangleright$ PC Health S.               |                                                   |  |  |
| ESC:Ouit                                         | $T \downarrow \rightarrow \leftarrow$ Select Item |  |  |
| F8: Dual BIOS/Q-Flash                            | F10:Save & Exit Setup                             |  |  |
| <b>Load Optimized Defaults</b>                   |                                                   |  |  |

圖 11: 載入 Optimized 預設值

請按<Y>、<Enter>,即可載入出廠時的設定。

Load Optimized Defaults的使用時機為何呢?好比您修改了許多CMOS設定,最後覺得 不太妥當,便可執行此功能,以求系統的穩定度。

## 設定管理者 (Supervisor)/ 使用者(User)密碼

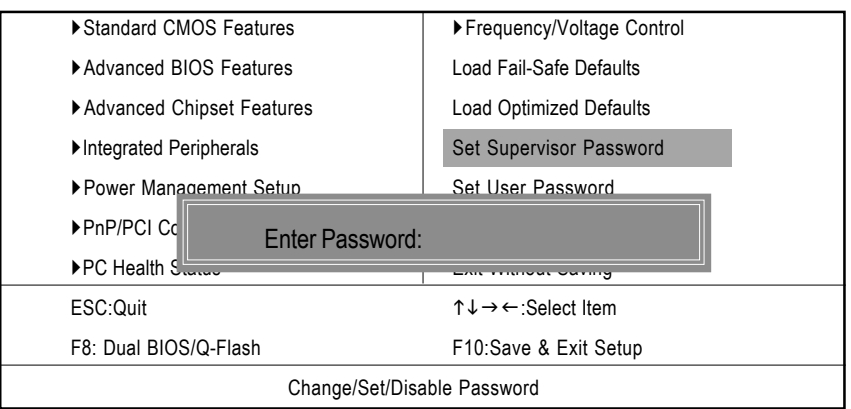

CMOS Setup Utility-Copyright (C) 1984-2002 Award Software

圖 12: 設定管理者 (Supervisor)/ 使用者(User)密碼

最多可以輸入8個字元,輸入完畢後按下Enter,BIOS會要求再輸入一次,以確 定剛剛沒有打錯,若兩次密碼吻合,便將之記錄下來。

如果您想取消密碼,只需在輸入新密碼時,直接按Enter,這時BIOS會顯示「 PASSWORD DISABLED,,也就是關閉密碼功能,那麼下次開機時,就不會再被 要求輸入密碼了。

#### **○ SUPERVISOR 密碼的用途**

當您設定了 Supervisor 密碼時,當如果「Advanced BIOS Features」中的 Password Check 項目設成 SETUP,那麼開機後想進入 CMOS SETUP 就得輸入 Supervisor 密 碼才能進入。

#### **○ USER 密碼的用途**

當您設定了User 密碼時,當如果「Advanced BIOS Features」中的 Password Check 項目設成SYSTEM,那麼一開機時,必需輸入User或Supervisor密碼才能進入開 機程序。當您想進入CMOS SETUP時, 如果輸入的是USER Password, 很抱歉, BIOS 是不會允許的,因為只有 Supervisor 可以進入 CMOS SETUP 中。

## 離開 SETUP 並儲存設定結果

CMOS Setup Utility-Copyright (C) 1984-2002 Award Software

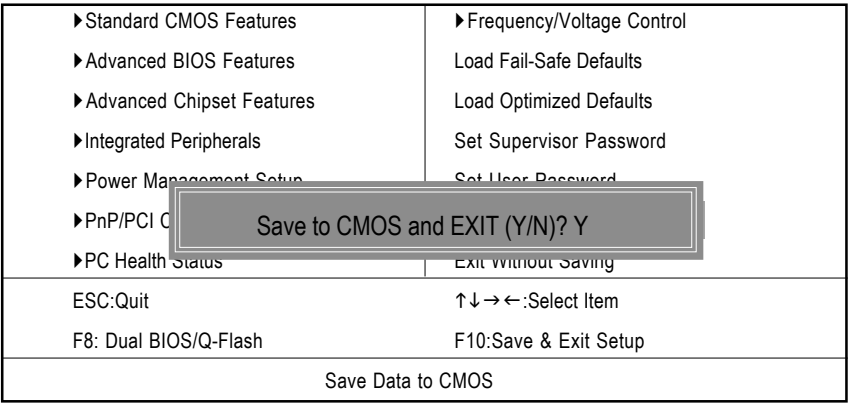

圖 13: 離開 SETUP 並儲存設定結果

若按Y並按下Enter, 即可儲存所有設定結果到RTC中的CMOS並離開Setup Utility。 若不想儲存,則按N或Esc皆可回到主畫面中。

## 離開 SETUP 但不儲存設定結果

CMOS Setup Utility-Copyright (C) 1984-2002 Award Software

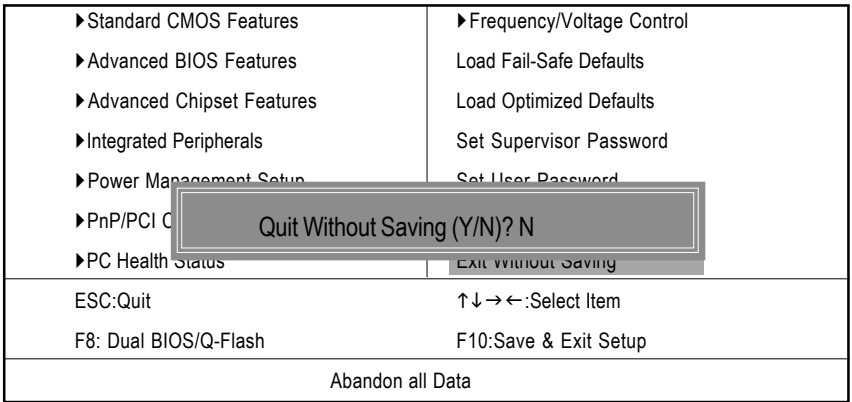

圖14:離開SETUP但不儲存設定結果

若按Y並按下Enter,則離開 Setup Utility。若按N或Esc則可回到主畫面中

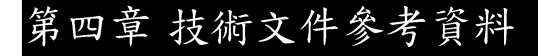

晶片組功能方塊圖

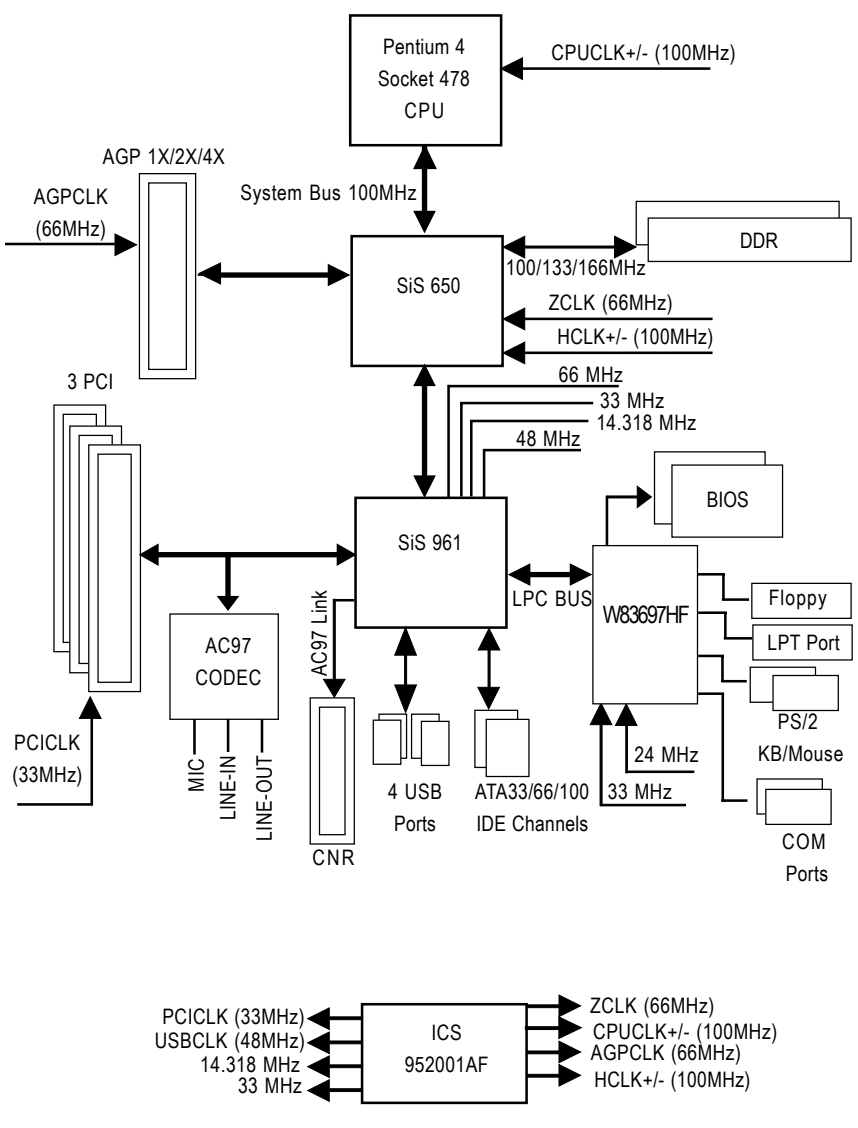

## @ BIOS™ 介紹

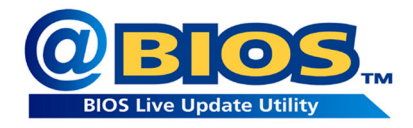

技嘉科技 @BIOS™ 視窗版 BIOS 更新軟體

技嘉科技繼視窗超頻軟體EasyTune III™之後再度推出另一石破天驚,為擺脫傳 統須在DOS 模式下更新 BIOS 之 Windows 版軟體!

技嘉科技@BIOS™為一提供使用者在視窗模式下更新 BIOS 的軟體,使用者可 透過@BIOS™友善的使用者界面,簡易的操作模式,從此更新、儲存 BIOS 不再 是電腦高手的專利,輕輕鬆鬆完成不可能的任務,更炫的是使用者可透過 @BIOS™與Internet 連結,選取距離最近的BIOS 伺服器並下載最新的BIOS更新, 所有過程皆在 Windows 模式下完成, 從此不再害怕更新 BIOS!

相信如此重量級的工具程式應是大家引領期盼很久了吧!試試技嘉 科技 @BIOS™從此更新 BIOS 不再驚聲尖叫!

GA-8SIML

# 第五章 附錄

以下安裝畫面為作業系統 Windows ME 下所示(光碟片版本為: 1.94) 附錄A:安裝 SiS650 晶片組驅動程式(請一定要安裝)

#### **A. 安裝 SiS650 VGA 驅動程式**

將驅動程式光碟片置入光碟機中,光碟機將自動執行,請參考以下步驟進行安裝 (若沒有自動執行該程式,請在"我的電腦"中雙擊光碟機圖示,並執行其中的 setup.exe檔)。

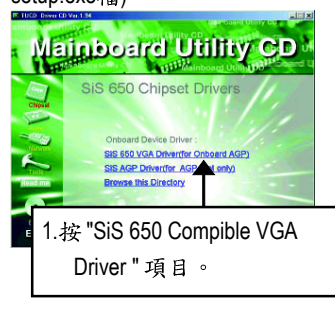

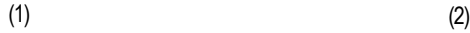

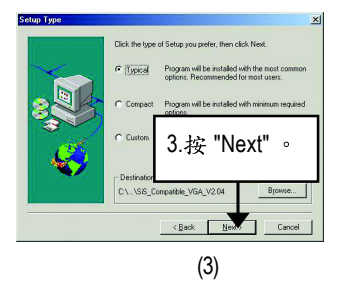

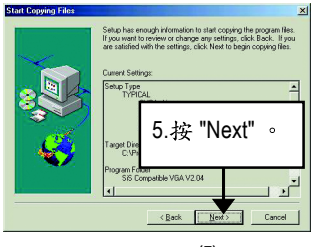

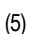

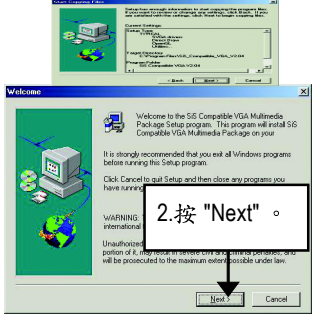

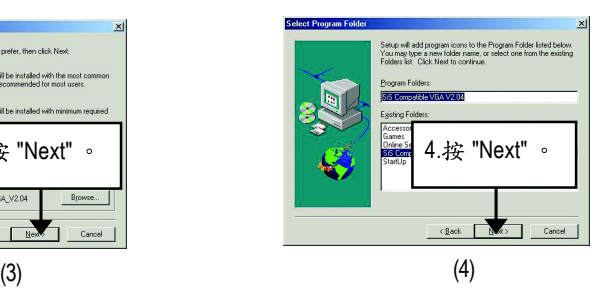

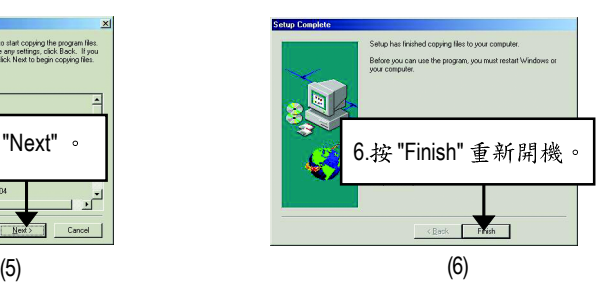

## **B: 安裝 AGP 驅動程式**

將驅動程式光碟片置入光碟機中,光碟機將自動執行,請參考以下步驟進行安裝 (若沒有自動執行該程式,請在"我的電腦"中雙擊光碟機圖示,並執行其中的 setup.exe檔)。

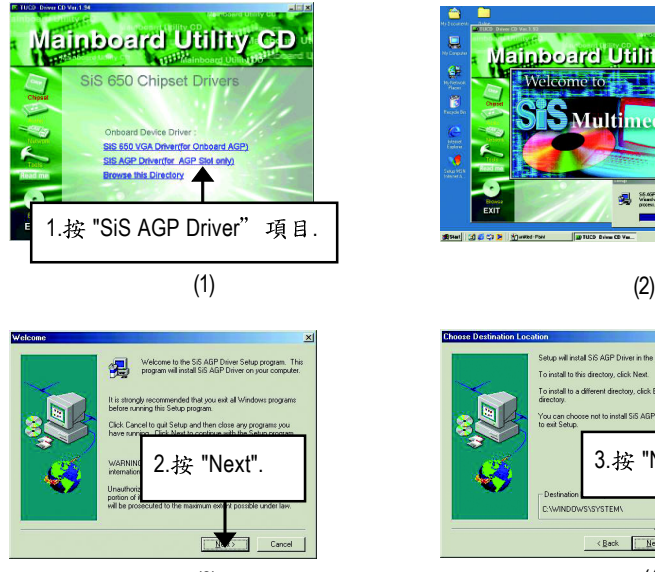

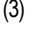

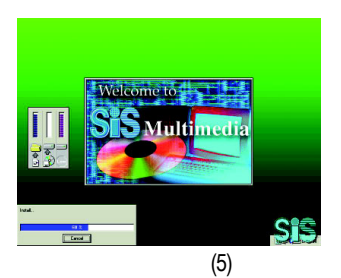

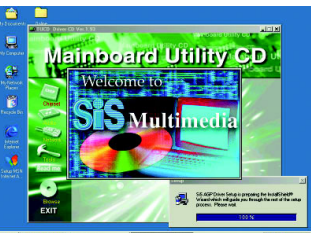

directors in

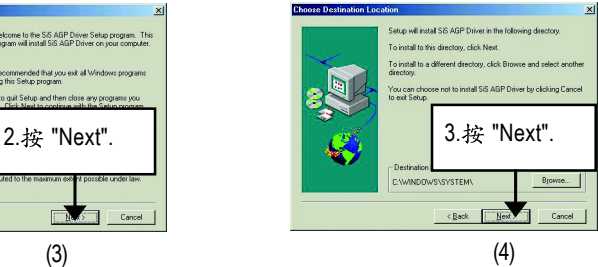

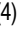

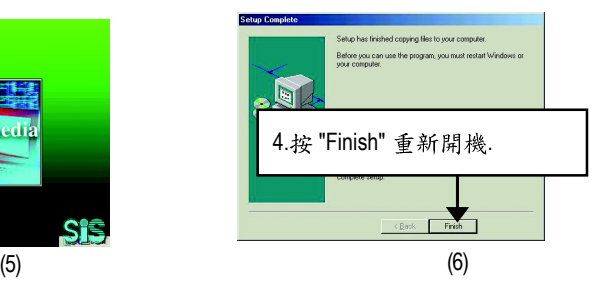

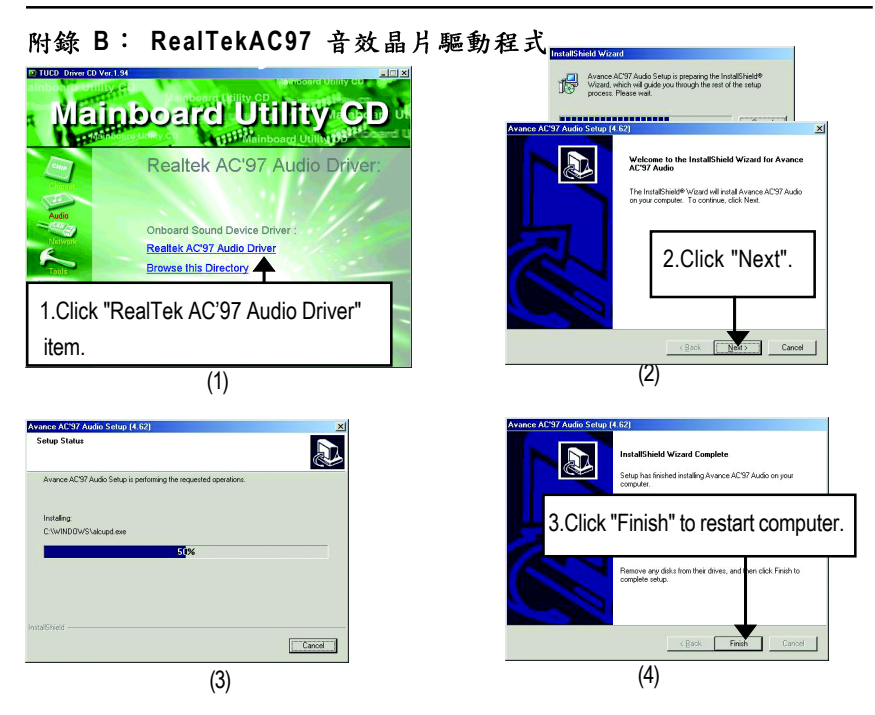

## **附錄 C:RealTek 8100/8139 Network 驅動程式**

"RealTek 8100/8139 Network Driver" 在作業系統為Windows ME下將會自動安裝。 如果您想自行更新LAN 的驅動程式,請參考說明檔(README.txt),安裝路徑為 D:\Network\Rtl (我們假設光碟機的代號為D:)

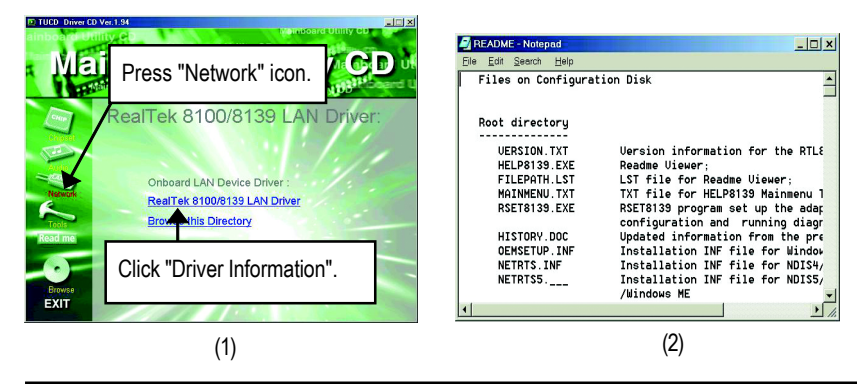

附錄 C: BIOS 更新程序

BIOS 更新程序:

假如您OS是Win9X,我們建議您使用技嘉@BIOS更新程式。

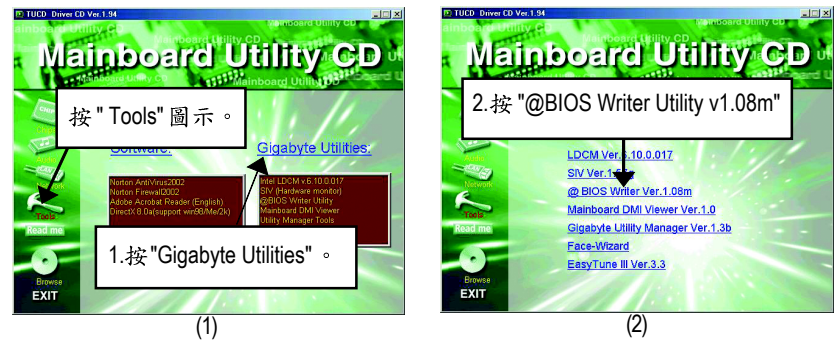

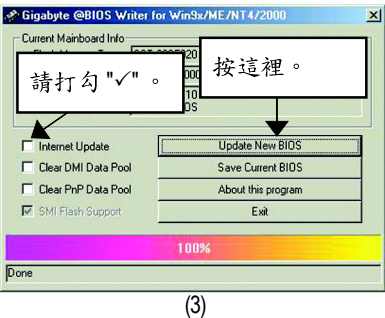

1. 操作選項及步驟:

1. 透過 Internet 更新 BIOS:

- a. 點選"Internet Update"選項。
- b. 點選 "Update New BIOS" 。
- c. 選擇 @BIOS 伺服器 (目前已開放 "Gigabyte @BIOS server 1 in Taiwan" 和 "Gigabyte @BIOS server 2 in Taiwan") ·
- d. 選擇您使用本公司主機板正確的型號。
- e. 系統將下載 BIOS 檔案,接著作更新的動作。
- II. 不诱過 Internet 更新 BIOS:
	- a. 不要點選 "Internet Update"選項。
	- b. 點選 "Update New BIOS" 。
	- c. 在 "開啟舊檔的對話框中,將檔案類型改為 "All Files (\*.\*)"。
	- d. 找尋透過網站下載或其它管道得到之已解壓縮的 BIOS 檔案 (如:8SIML.F1)。
	- e. 接著按照指示宗成更新的動作。
	- III. 儲存 BIOS 檔案:

在一開始的對話框中, "Save Current BIOS"這個選項是讓您儲存目前使用版本 的 BIOS 。

IV. 查看支援那些晶片組主機板及 Flash ROM 廠牌:

在一開始的對話框中,"About this program"這個選項是讓您查閱@BIOS 支援那 些晶片組系列的主機板,及支援那些Flash ROM 的廠牌。

- 2. 注意事項:
	- a. 在上述操作選項 | 中, 如果出現二個(含)以上的型號供您選擇時, 請再次確 認你的主機板型號,因為選錯型號來更新 BIOS 時,會導致你的系統無法開 機。
	- b. 在上述操作選項Ⅱ中,已解壓縮的BIOS 檔案所屬的主機板型號,一定要和 您的主機板型號相符,不然會導致您的系統無法開機。
	- c. 在上述操作選項 | 中, 如果 @BIOS 伺服器找不到您主機板的 BIOS 檔案時, 請到本公司網站下載該主機板型號最新版的 BIOS 壓縮檔,然後經由解壓縮 後,利用步驟||的方法來更新BIOS。
	- d. 在更新 BIOS 的過程中,絕對不能中斷。如果在更新的過程中斷的話,會導 致系統無法開機。

我們使用GA-7VTX主機板和版本為Flash841的BIOS更新工具作為範例。 假如您是在DOS模式下,請照下列的方法更新BIOS。 Flash BIOS 步驟:

步驟(一):

- (1) 確認您已將"BIOS Feature Setup" 中"BIOS Flash Protection" 選項設定為Auto, 詳細說 明請參考第28百。
- (2) 確認您的電腦已安裝如Winzip 等解壓縮程式。 您的電腦需安裝 pkunzip 或winzip 等應用程式,以利待會兒要執行解壓縮。 此應用程式可在很多的網站免費下載,如:http://shareware.cnet.com 步驟(二): 製作DOS 開機磁片(範例: Windows 98作業系統)
- 注意:Windows ME/2000 無法製作 DOS 開機磁片
- (1) 將空白磁片放入磁碟機中(將防寫鎖撥至"可寫入")。再用滑鼠雙擊桌面"我的 電腦"圖示後,將滑鼠點選"3.5磁片(A)"並按滑鼠右鍵,選擇"製作格式"。

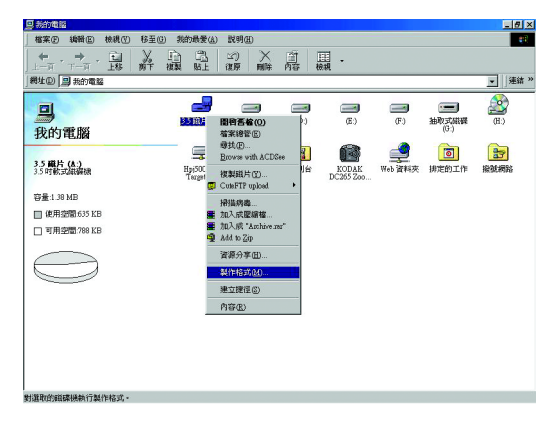

(2) 在格式類型中,選擇"快速(消除)",並勾選"完成時顯示摘要"及"複製系統檔 ",再按"開始"。

注意:執行此步驟後,磁片中原有的檔案將全部消失!

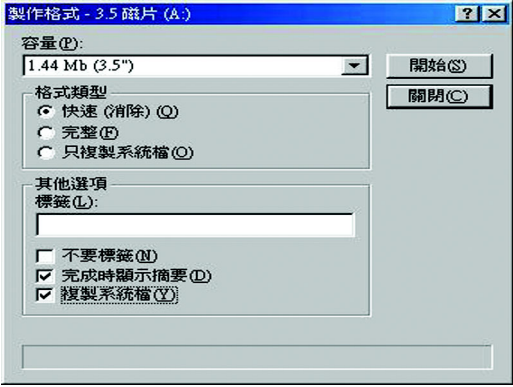

(3)當複製系統檔的動作完成後,請按"關閉"即可。

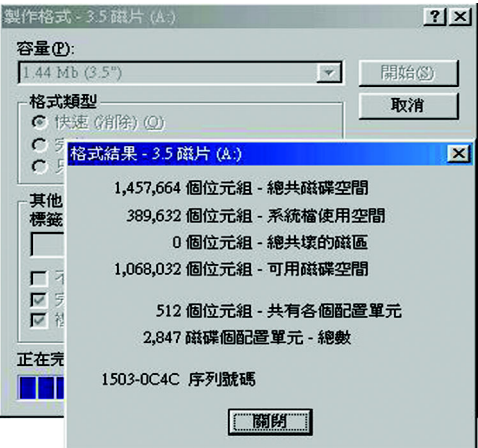

步驟(三):下載BIOS及BIOS燒錄工具程式

(1) 請進入本公司中文網站 (http://www.qiqabyte.com.tw/chinese-web/index.html)後, 選擇" 技術支援"。

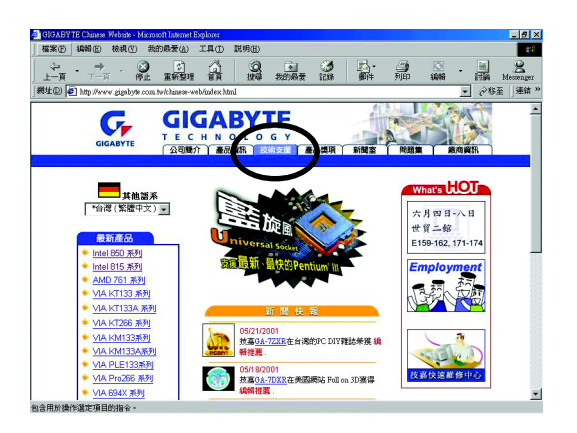

(2) 請選擇 " 主機板 BIOS & Driver" 。

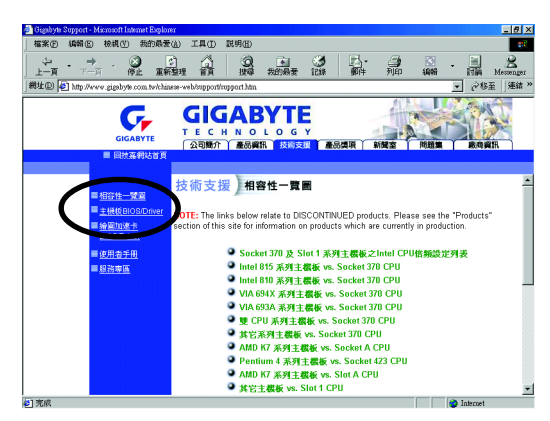

(3) 以 GA-7VTX 為範例,可從左邊的 BIOS 選單畫面依型號或晶片組的分類方式, 來尋找您的主機板型號。

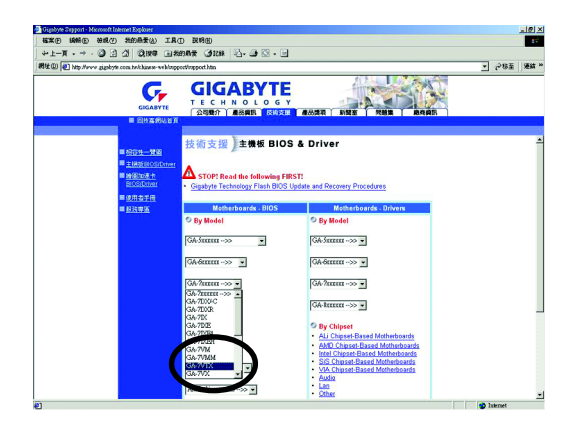

(4) 請點選您想要下載的版本(例如:F4)後,出現一個對話框,選擇"從檔案目前所 在位置開啟這個檔案"並按"確定"。

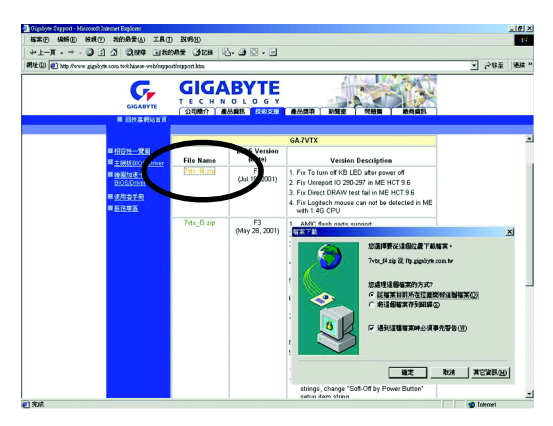

(5) 此時會出現以下畫面,並選擇 "Extract"按鈕來執行解壓縮程式。

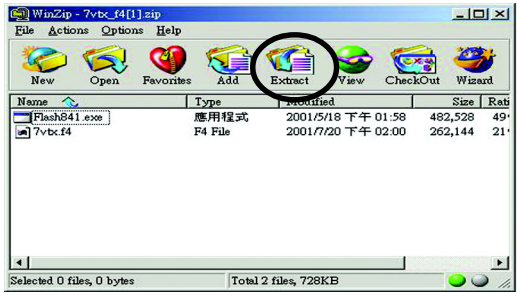

(6) 請選擇將檔案存放至步驟(二)的磁片A中,再按下"Extract"。

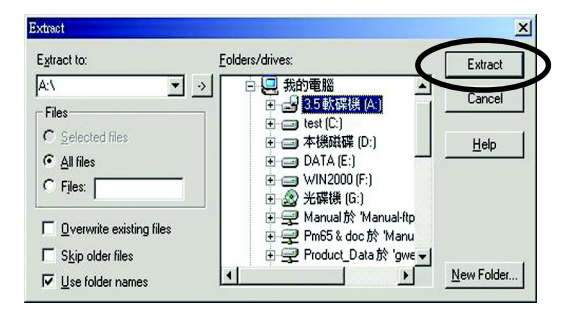

步驟(四):確認系統會先從磁碟機來開機

(1) 將剛做好的磁片(含開機程式及解壓縮的檔案)放入磁碟機A之後重新開機,剛 開機時馬上按下"DEL" 鍵進入 BIOS Setup 主畫面

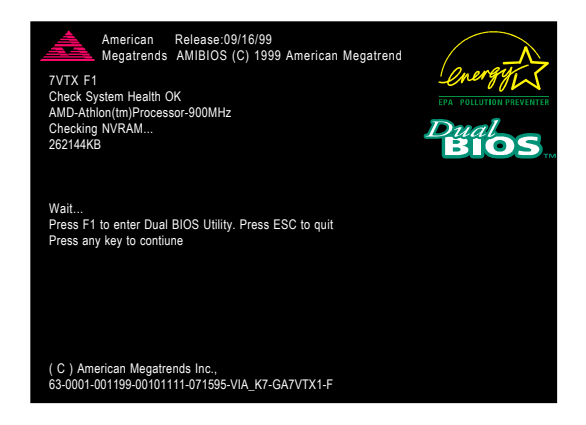

(2) 進入主畫面將光棒移至 BIOS FEATUERS SETUP 之選項。

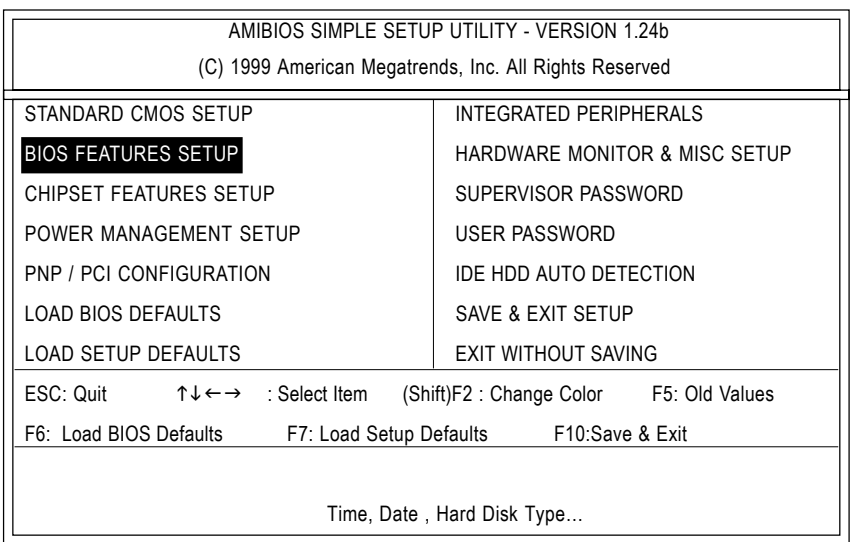

(3) 按 "Enter" 後, 進入 "BIOS FEATUERS SETUP" 選項,將光棒移至 "1st Boot Device", 透過 "Page Up" 或 "Page Down" 來選擇 "Floppy"。

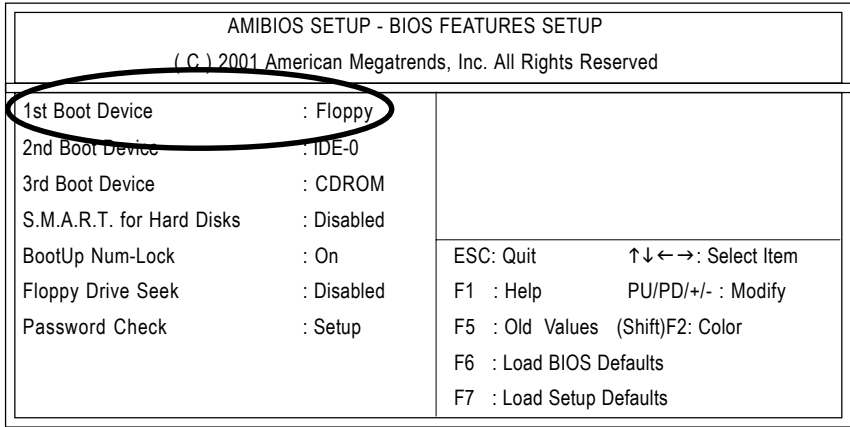

(4) 按 "ESC" 跳回上一頁,將光棒移至 "SAVE & EXIT SETUP" 後按 "Enter", 會詢問您 是否將修改的資料儲存並離開?此時則鍵入"Y"後按"Enter",此時系統會重新 開機。

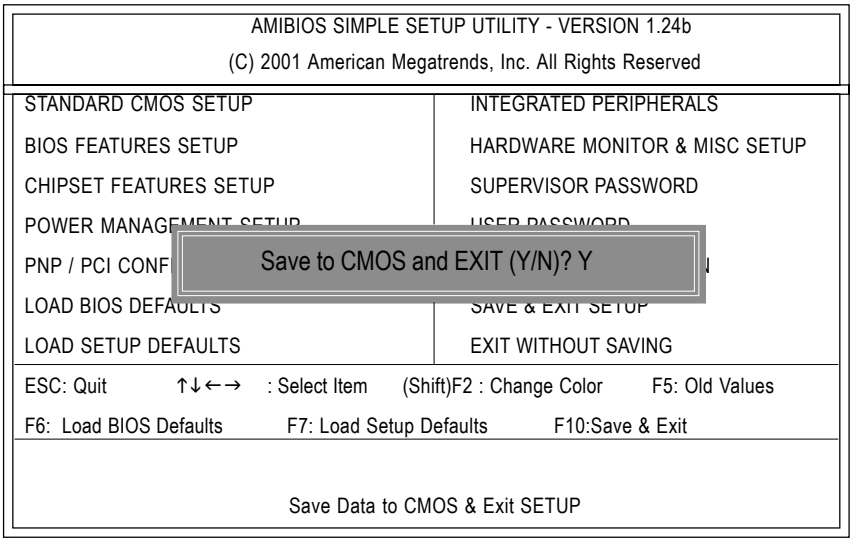

步驟(五):開始執行BIOS 燒錄動作

(1) 用磁片開完機後, 在A:\>輸入dir/w 及按 "Enter" 查看磁片中有那些檔案, 然後在 A:\>輸入 "BIOS 燒錄工具程式"及 "BIOS 檔案", 在此例中就為 "Flash841 7VTX.F4" 再按下"Enter"。

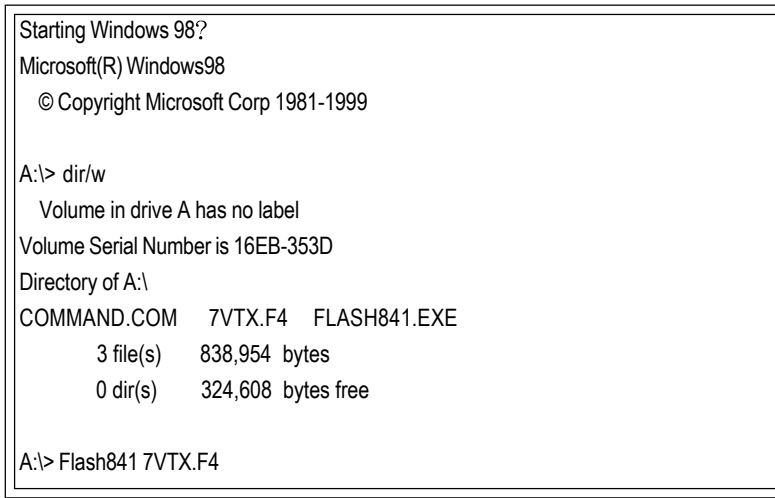

(2) 會出現更新程式畫面, 如下圖: 直接按下[Enter]之後, 光棒會落在右邊Load [Drive:\Path\Filename]處呈反白顏色,按下[Enter]即會開始執行。

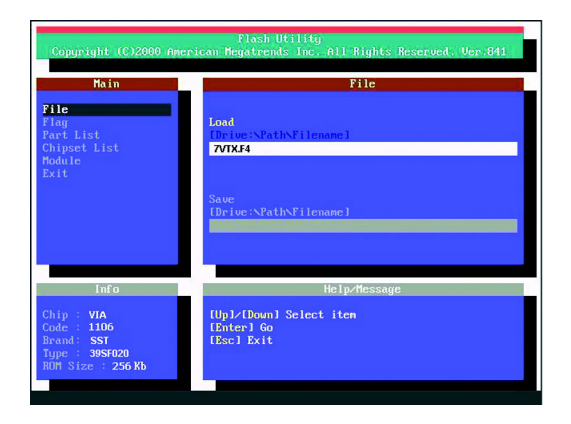

(3) 此時會出現一對話方塊詢問是否確定更新BIOS?選擇[Enter]為繼續執行,或按 [Esc]為取消。

注意:當系統在更新 BIOS 過程中,不要關掉電源,不然會損壞 BIOS 導致系統 無法開機。

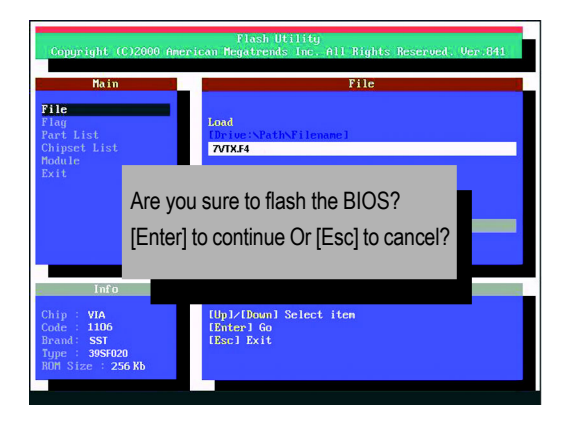

(4) BIOS 更新完成。必需按[ESC]離開更新程式畫面。

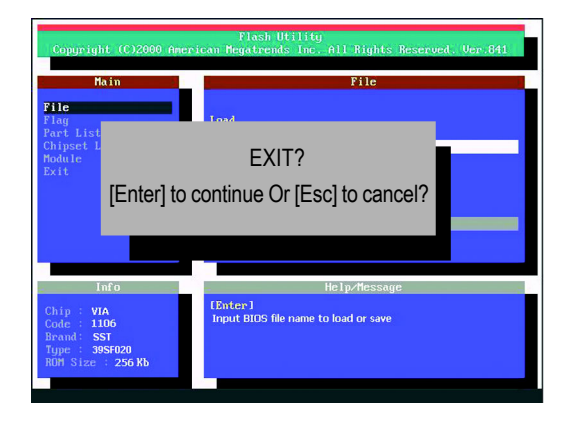

步驟(六):將燒錄完成的 BIOS 設成預設值

因為BIOS升級後,系統需再次偵測所有的裝置,所以強烈建議當升級BIOS後, 需再次設成預設值。

(1) 將磁碟機中的磁片取出, 重新開機。開機書面會出現主機板型號及更新完成之 BIOS 版本。

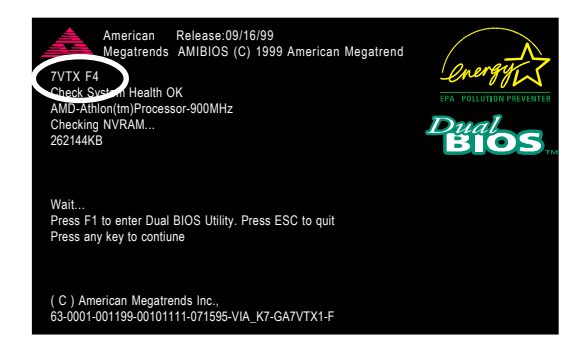

(2) 此時別忘記再按下<DEL> 再次進入 BIOS 設定書面, 將光棒移至 "LOAD SETUP DEFAULTS" 後按 "Enter", 系統會問您確定嗎?按 "Y" 及 "Enter"。

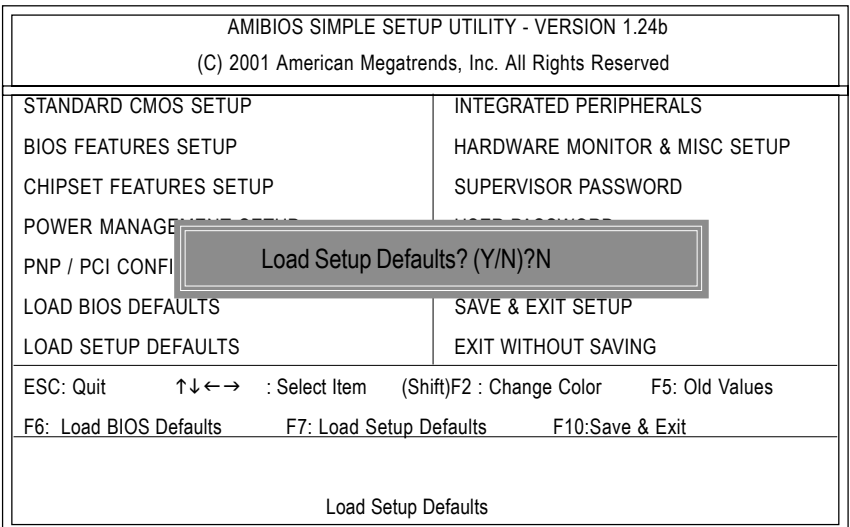

(3) 將光棒移至 "SAVE & EXIT SETUP" 後按 "Enter", 會詢問您是否將修改的資料儲存 並離開?此時則鍵入"Y"後按"Enter",此時系統會重新開機。

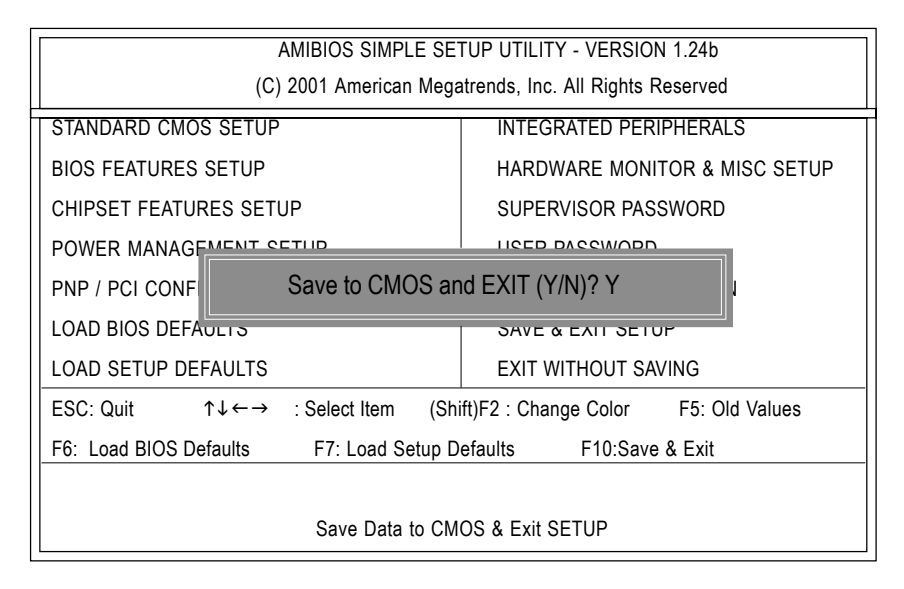

(4) 如果順利的進行至此, 那得要跟您說一聲恭禧! 因為您完成了 BIOS 燒錄的動 作。
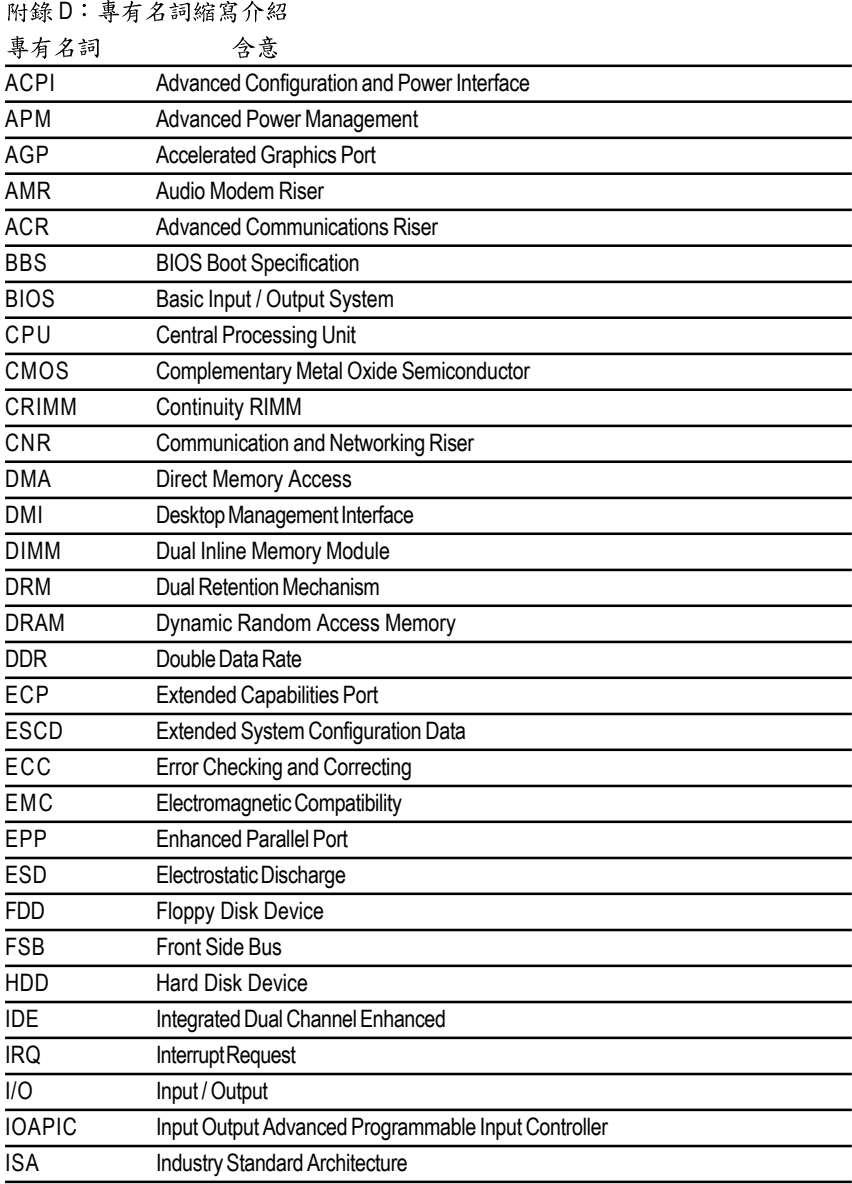

續下頁…

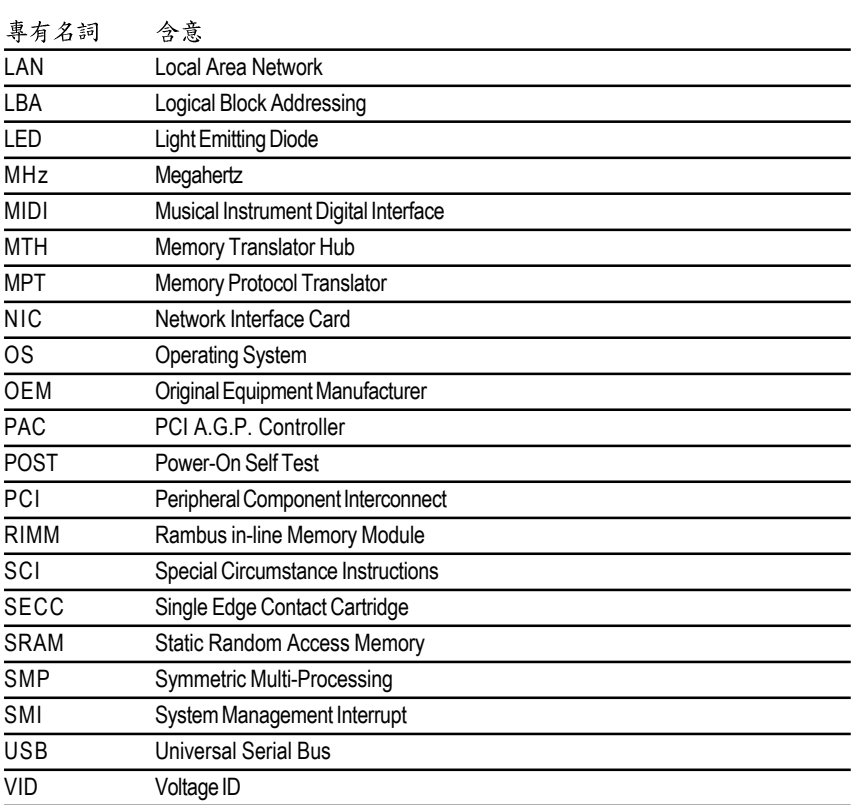

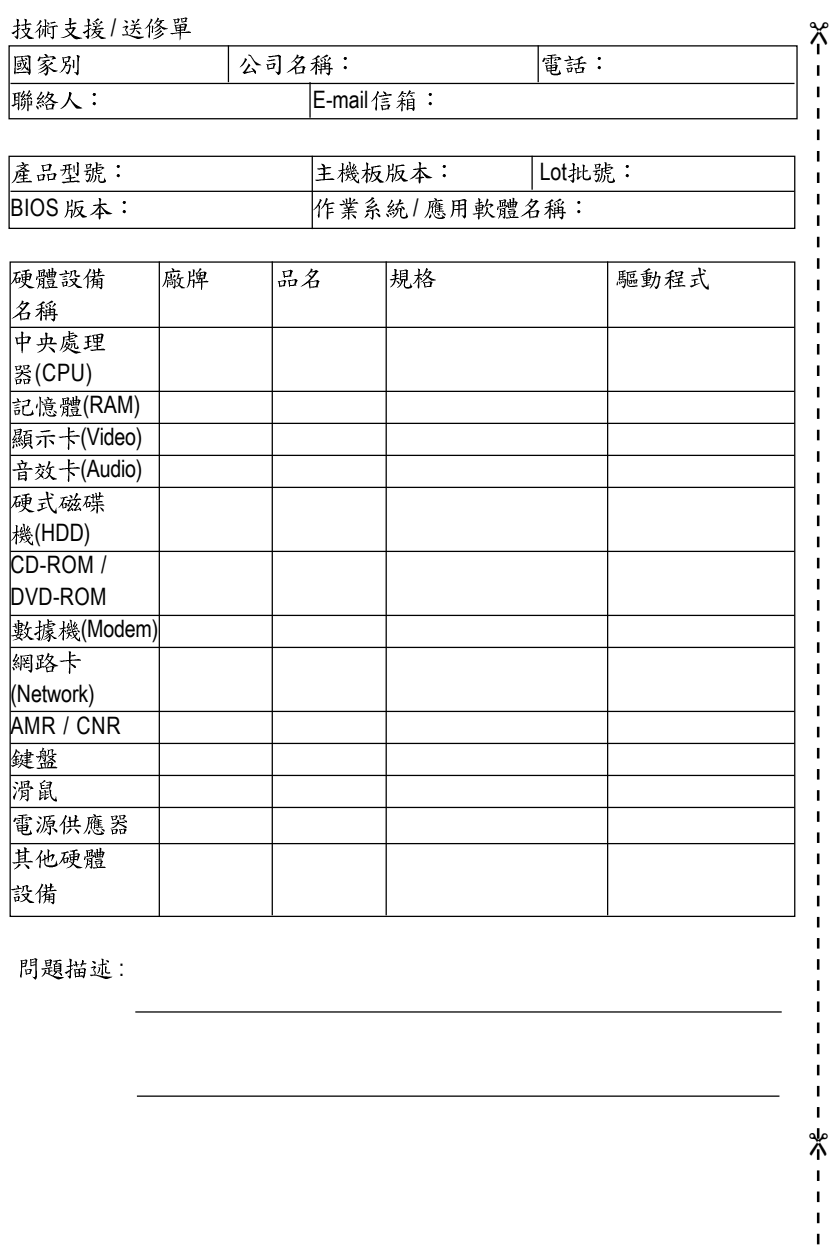